<span id="page-0-0"></span>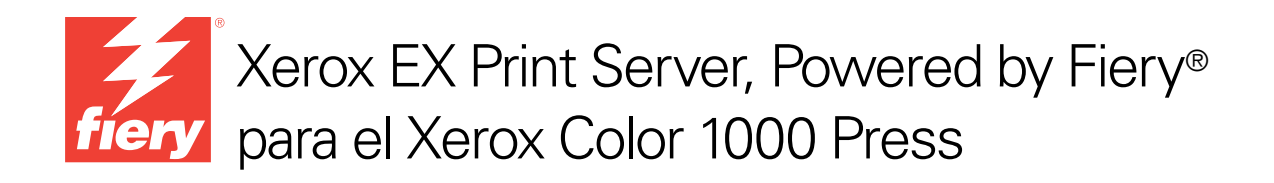

# Impresión a color

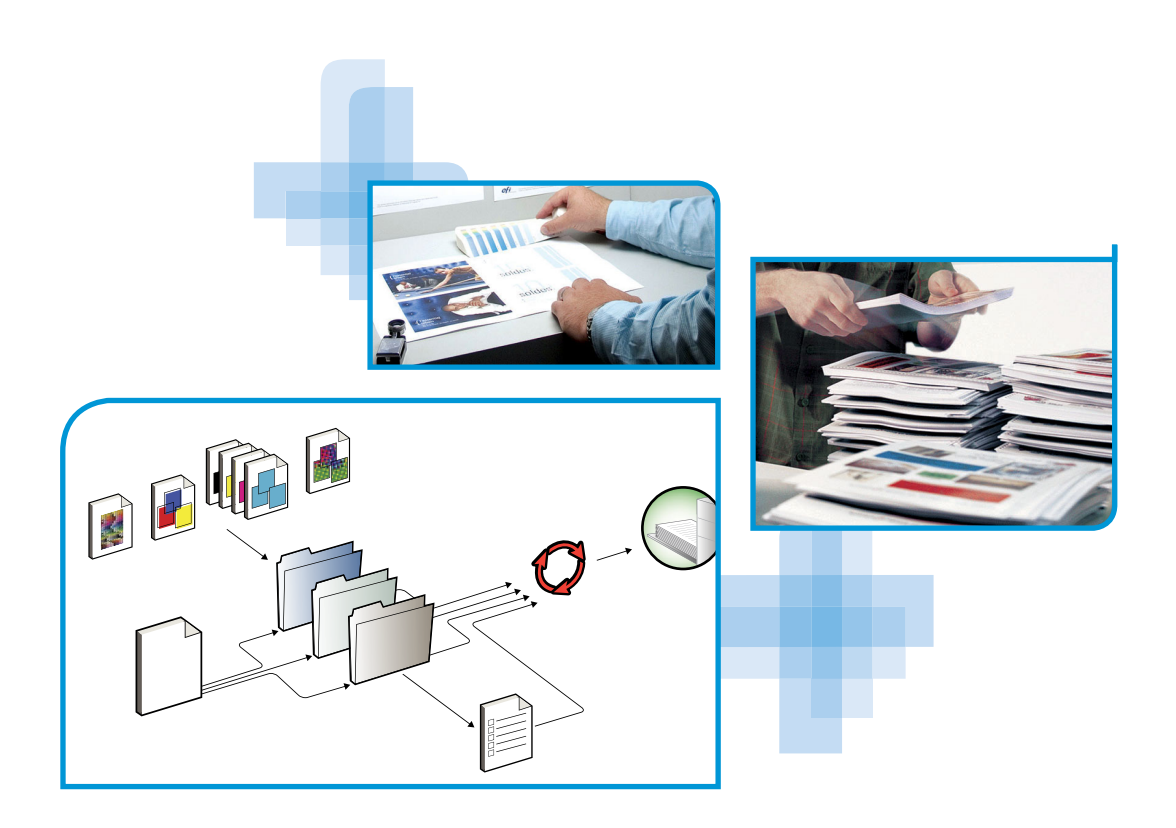

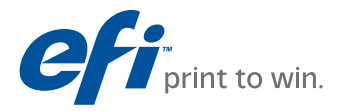

© 2010 Electronics for Imaging, Inc. La información de esta publicación está cubierta por los *Avisos legales* para este producto.

45089768 15 de abril de 2010

## **CONTENIDO**

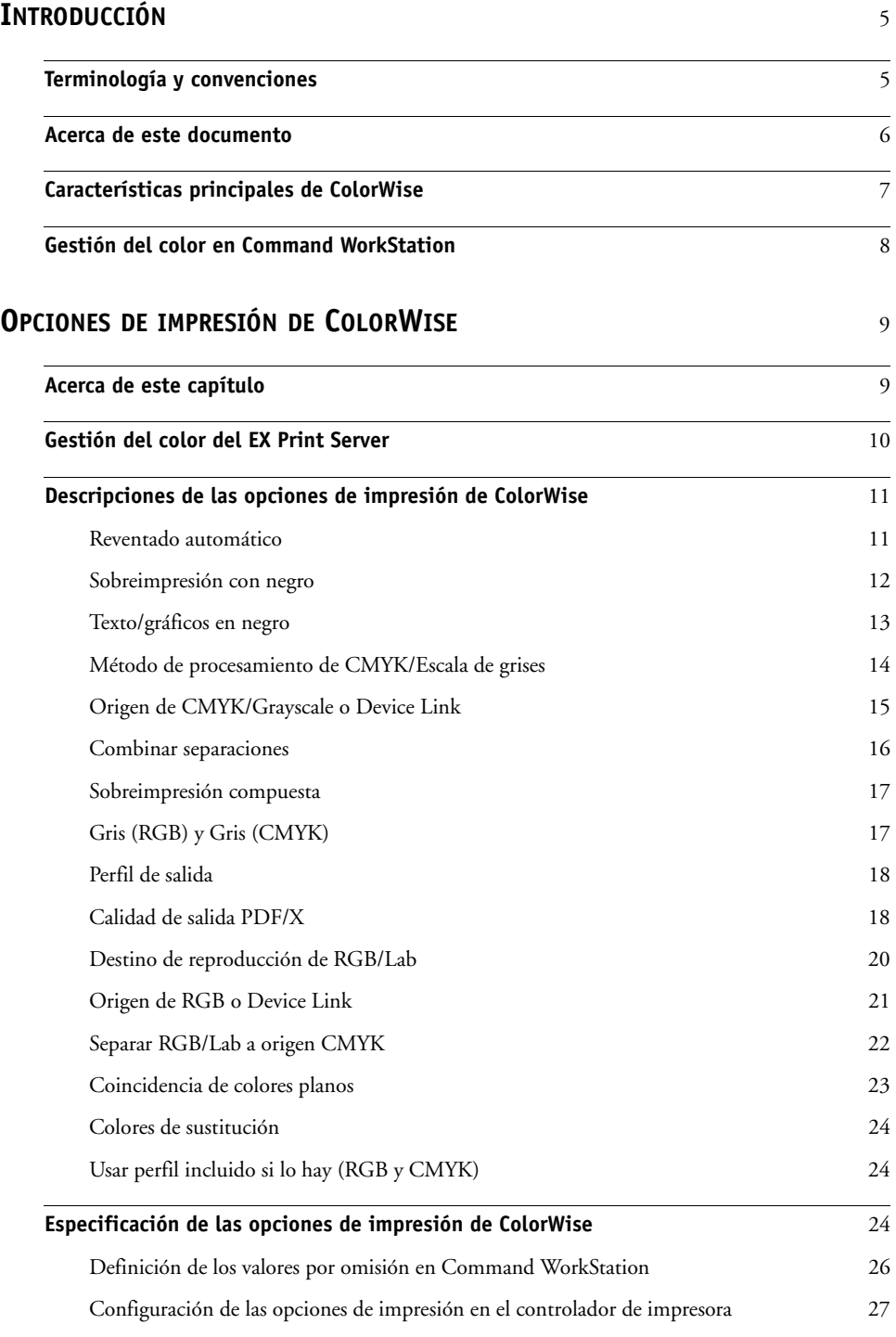

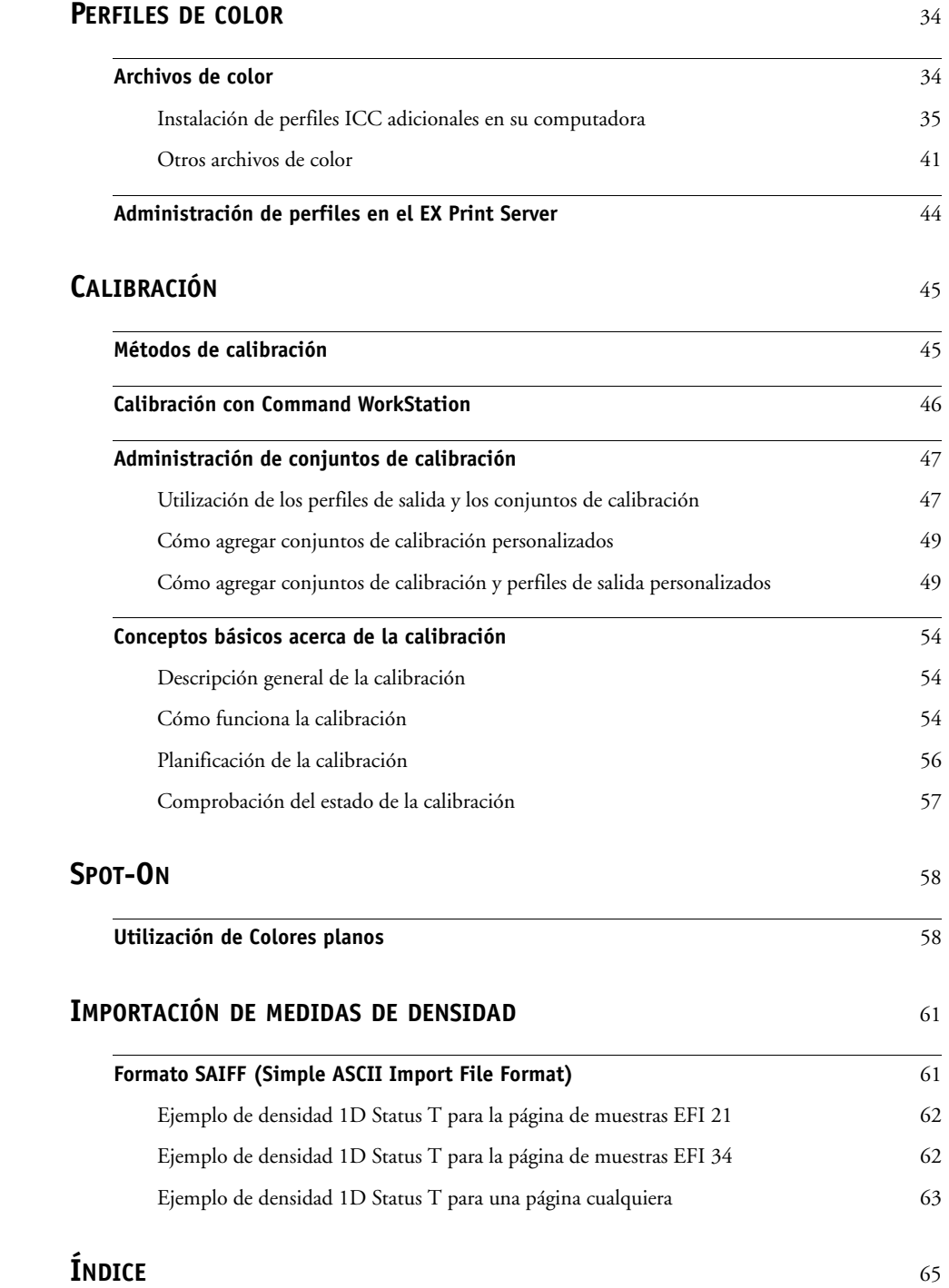

## <span id="page-4-0"></span>**INTRODUCCIÓN**

En este documento se explica cómo administrar la salida de color en el Xerox EX Print Server, Powered by Fiery para el Xerox Color 1000 Press y se proporciona información acerca de la calibración y los perfiles de color.

Este documento forma parte de un conjunto que incluye documentación para usuarios y administradores del sistema. Para obtener una descripción completa de su Xerox EX Print Server, Powered by Fiery para el Xerox Color 1000 Press, consulte el resto de documentación disponible en su ubicación.

<span id="page-4-2"></span>Para obtener información acerca de los sistemas operativos y los requisitos del sistema, consulte *Bienvenida*.

## <span id="page-4-1"></span>**Terminología y convenciones**

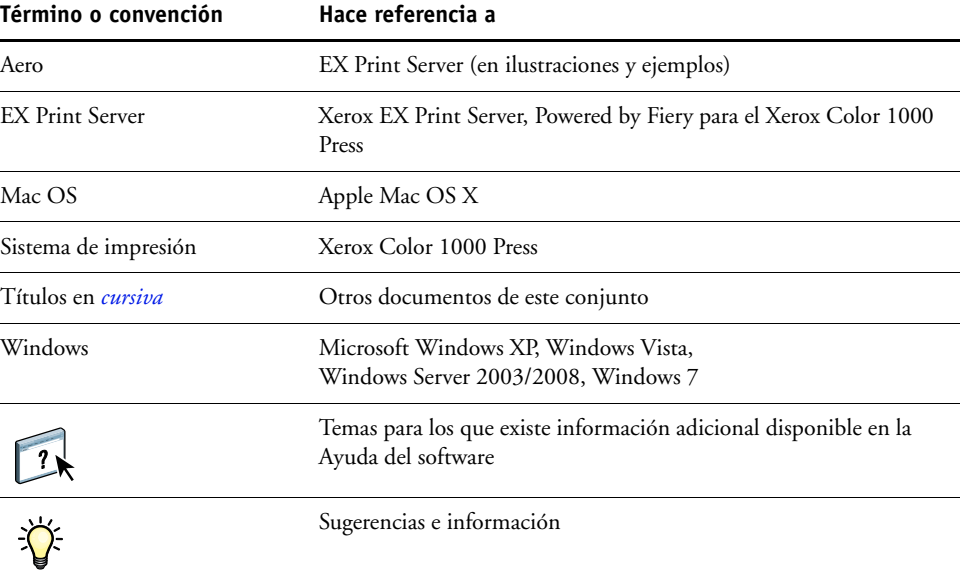

En este documento se utilizan la terminología y las convenciones siguientes.

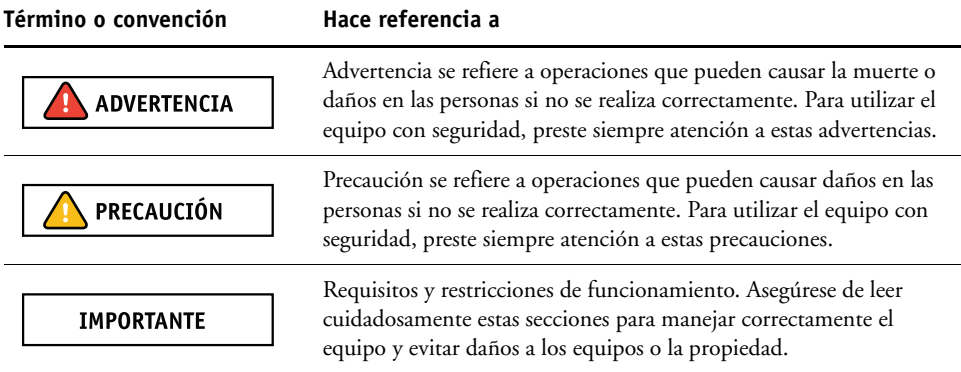

## <span id="page-5-0"></span>**Acerca de este documento**

Este documento está organizado con el objetivo de suministrarle información esencial acerca de la gestión de la salida de color del EX Print Server. Para gestionar el color en general, utilice Command WorkStation. También puede gestionar el color de un trabajo específico mediante la configuración de las opciones de impresión en el controlador de impresora o en las propiedades del trabajo en Command WorkStation y Hot Folders.

En este documento se tratan los temas siguientes:

- Configuración de los valores de las opciones de impresión de ColorWise
- Gestión de los perfiles de color y otros archivos de color
- Calibración del EX Print Server para obtener una salida de color uniforme
- Gestión de colores planos
- Importación de datos de medidas de calibración desde un archivo de texto

**NOTA:** En el Glosario de la *Guía de referencia del color de Fiery* se definen las palabras en negrita, por ejemplo, **perfil de salida**, que aparecen a lo largo de este documento. A lo largo de este documento se utilizan términos y conceptos relacionados con el color, como por ejemplo, "espacio colorimétrico", "color plano", "gama" y "perfil de origen". Si usted no está familiarizado con la policromía de sistemas de escritorio o si no conoce alguno de los términos, consulte *Guía de referencia del color de Fiery*.

## <span id="page-6-0"></span>**Características principales de ColorWise**

<span id="page-6-4"></span><span id="page-6-3"></span>**ColorWise** es el **sistema de gestión del color** (CMS) que se suministra incorporado en el EX Print Server y que se ha diseñado para proporcionar a los usuarios ocasionales y expertos la mejor salida de color para distintos tipos de documentos. La configuración por omisión de ColorWise proporciona un color de excelente calidad desde la instalación inicial, en muchas aplicaciones para Windows y Mac OS. Esto significa que los usuarios ocasionales pueden obtener una impresión de calidad sin necesidad de conocer ni modificar la configuración de color del EX Print Server. ColorWise también permite a los usuarios expertos obtener la mejor salida de color.

Las funciones de ColorWise permiten modificar los resultados de impresión. En función de sus necesidades concretas, usted puede:

- Ajustar el comportamiento de la impresión **CMYK** para emular los estándares del sistema de impresión offset.
- Correlacionar los colores PANTONE y otros **colores planos** para obtener la máxima coincidencia cuando se imprime con las condiciones de un sistema de impresión de cuatricromía o cuando se utilizan sistemas de impresión con más planchas personalizadas.
- Seleccionar un destino de reproducción, para la impresión **RGB**. Los destinos de reproducción permiten una impresión más rica y saturada en **gráficos de presentación**, una impresión más suave y exacta en fotografías y reproducciones colorimétricas relativas o absolutas en casos especiales.
- Definir el origen de los datos de color RGB entrantes, para una mejor conversión de colores para los datos RGB que no incluyen información acerca de su origen.
- Determinar si los datos RGB deben convertirse a la gama completa del sistema de impresión o si se convierten en primer lugar a la gama de otro dispositivo, por ejemplo a un estándar de sistema de impresión. Esta función resulta muy útil a la hora de hacer que un dispositivo se comporte como otro para los datos RGB. También permite evaluar el aspecto del archivo RGB bajo distintas condiciones de impresión, sin necesidad de convertir primero el archivo RGB a CMYK.

<span id="page-6-5"></span><span id="page-6-2"></span><span id="page-6-1"></span>**Gestión del color de ColorWise (ColorWise)** ofrece una arquitectura de color abierta, lo que permite a los usuarios personalizar el EX Print Server para satisfacer las nuevas necesidades de impresión que pueden surgir. ColorWise admite los **perfiles ICC**, que son perfiles de color estándar del sector que describen el comportamiento de color de un dispositivo. Recuerde que se admiten los perfiles de la especificación ICC versión 4 (versión de perfil 4.2.0.0), así como la versión 2. La descarga de perfiles ICC al EX Print Server habilita el EX Print Server para simular un sistema de impresión personalizado (u otro sistema de impresión), así como colores de impresión de forma precisa desde un monitor o un escáner concretos. Además, puede crear perfiles ICC personalizados para el sistema de impresión.

## <span id="page-7-0"></span>**Gestión del color en Command WorkStation**

Diseñado para proporcionarle un control flexible de la impresión en color, Command WorkStation incluye las siguientes herramientas de gestión del color:

Gestión del color

Command WorkStation permite configurar los valores por omisión de las opciones de impresión de ColorWise para el EX Print Server. Estos valores por omisión se aplican a todos los trabajos de impresión que se envían al EX Print Server, a menos que un usuario los redefina para un trabajo concreto mediante la modificación de los valores en el controlador de impresora o en Propiedades del trabajo.

• Perfiles

Command WorkStation permite administrar todos los perfiles ICC utilizados en los flujos de trabajo del EX Print Server. También puede crear perfiles personalizados mediante la edición de perfiles de origen o de salida CMYK y su guardado como nuevos perfiles. La función AutoGray le permite ajustar el balance de grises de los perfiles de salida.

• Calibrator

Para obtener un color uniforme, debe calibrar regularmente el EX Print Server. Command WorkStation incluye un calibrador fácil de utilizar, que permite realizar la calibración mediante un **espectrofotómetro** o **densitómetro** opcionales (consulte ["Calibración" en la página 45](#page-44-2)).

Command WorkStation también permite utilizar cualquier densitómetro de tipo **Status T**, mediante la importación de datos desde un formato de archivo estándar (consulte ["Importación de medidas de densidad" en la página 61\)](#page-60-2). En este caso, es importante recordar que la calidad del instrumento utilizado determinará la calidad de la **calibración**.

• Spot-On (colores planos)

Spot-On es un administrador de los colores planos (colores con nombre). Si Spot-On está disponible para su EX Print Server y está habilitado, puede ajustar y administrar las listas de colores planos y sus equivalentes CMYK. Las listas en las que se correlacionan los colores planos y los valores de CMYK se conocen como Diccionarios de colores planos. Spot-On permite editar las definiciones de colores planos en el EX Print Server y crear definiciones y diccionarios de colores planos personalizados.

La instalación e inicio de Command WorkStation en una computadora Windows o Mac OS se describen en *[Utilidades](#page-8-2)*. Command WorkStation puede instalarse desde el DVD de software del usuario o desde el EX Print Server a través de la red.

## <span id="page-8-3"></span><span id="page-8-2"></span><span id="page-8-0"></span>**OPCIONES DE IMPRESIÓN DE COLORWISE**

El sistema de gestión del color **ColorWise** proporciona opciones de impresión que afectan a la salida de objetos en distintos espacios colorimétricos. Mediante la especificación de los valores adecuados para cada opción de impresión, puede obtener los resultados previstos en sus trabajos.

## <span id="page-8-1"></span>**Acerca de este capítulo**

En este capítulo se proporciona una descripción general del sistema de gestión ColorWise que controla el color en el EX Print Server (consulte la [página 10](#page-9-0)) y explicaciones detalladas para cada opción de impresión. Para saber dónde se encuentra cada opción de impresión, consulte la siguiente tabla.

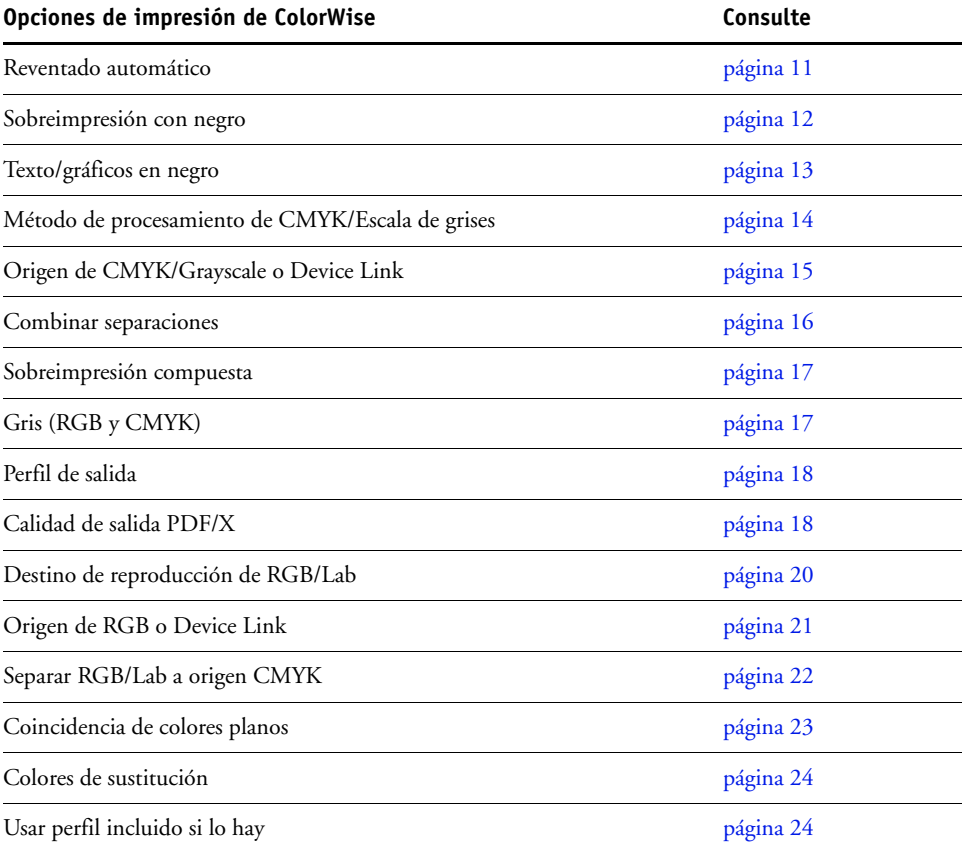

En este capítulo también se proporciona información acerca de los controladores de impresora **PostScript** e instrucciones para configurar las opciones de impresión de ColorWise para las computadoras Windows y Mac OS. Para obtener información acerca de los controladores de impresora, consulte la [página 27](#page-26-0).

## <span id="page-9-0"></span>**Gestión del color del EX Print Server**

<span id="page-9-3"></span>Las aplicaciones le permiten generar datos de color para el EX Print Server en muchos **espacios colorimétricos** diferentes. El tipo más habitual de datos de color generado por las **aplicaciones ofimáticas** es **el RGB**, mientras que las aplicaciones de preimpresión suelen generar datos **CMYK**. Las aplicaciones de escritorio también generan **colores planos**, como los colores PANTONE. Para complicar aún más las cosas, una misma página puede contener una mezcla de colores RGB, colores CMYK y colores planos. El EX Print Server le permite controlar la impresión de estos documentos formados por distintos tipos de colores, gracias a funciones que se aplican específicamente a los datos RGB, CMYK o de colores planos.

<span id="page-9-4"></span>El siguiente diagrama muestra las opciones de impresión del proceso de gestión del color del EX Print Server que afectan a las conversiones de los datos de color. Puede utilizar estas opciones de impresión cuando envía un trabajo de impresión al EX Print Server. La mayoría de estas opciones y valores se describen en secciones posteriores de este capítulo.

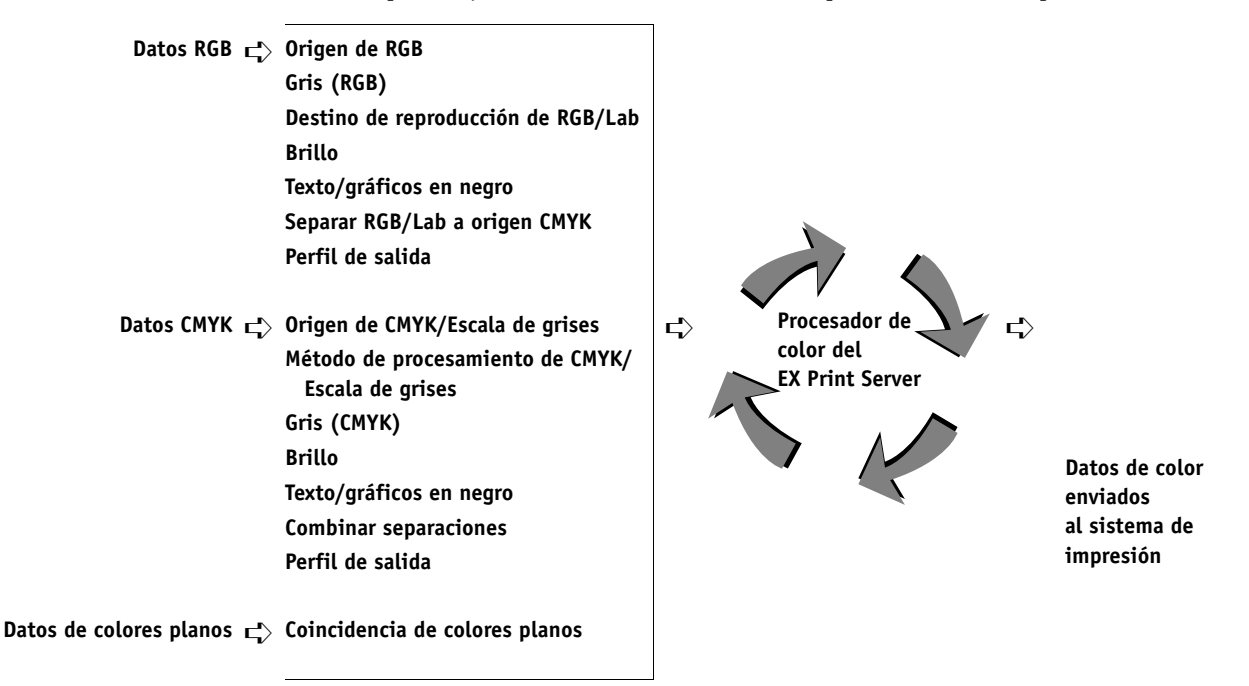

Origen de RGB o Device Link es la única opción de color que corresponde exclusivamente a los datos de color RGB. Las otras opciones que afectan al color RGB también afectan a los espacios colorimétricos Lab, XYZ y otros espacios colorimétricos calibrados, que se utilizan con menos frecuencia.

<span id="page-9-2"></span><span id="page-9-1"></span>**NOTA:** Con PostScript 3, los trabajos de PostScript pueden incluir datos CMYK (o CIEBasedDEFG) calibrados. La opción de impresión Destino de reproducción de RGB/Lab, que normalmente sólo afecta a los datos RGB, también afecta a los datos CMYK calibrados. El valor Origen de RGB o Device Link no afecta a los datos CMYK calibrados.

## <span id="page-10-0"></span>**Descripciones de las opciones de impresión de ColorWise**

En las siguientes secciones se proporcionan explicaciones detalladas de las opciones de impresión de ColorWise y cómo afectan estas opciones a los trabajos de impresión.

**NOTA:** Para obtener información acerca de las siguientes opciones de impresión, consulte *[Fiery](#page-0-0)  [Graphic Arts Package](#page-0-0)*.

- Simulación de medias tintas
- Simulación de papel
- Correlación impresión 2 colores

#### <span id="page-10-2"></span><span id="page-10-1"></span>**Reventado automático**

El reventado es una técnica en la que se modifica el tamaño de los objetos de forma que los colores impresos próximos se solapan ligeramente, lo que evita que queden espacios en blanco entre dos colores. Estos bordes blancos, o "halos" pueden estar causados por distintos factores, como el registro defectuoso, las propiedades físicas de la tinta seca y la rigidez del tipo de papel. Esta ilustración muestra la misma imagen con y sin reventado.

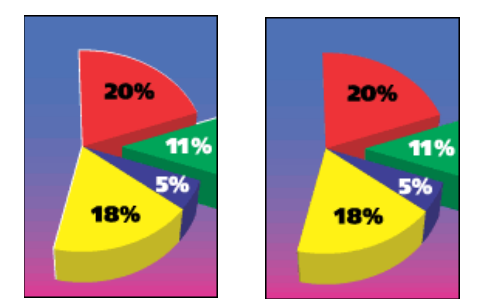

Si habilita la opción Reventado automático, el reventado se aplica a todos los objetos del trabajo.

El EX Print Server se suministra con valores de reventado que se optimizan para los dispositivos de impresión controlados por el Fiery que utilizan un papel regular. Si estos valores no proporcionan el resultado necesario para el tipo de papel que usted utiliza y si Fiery Graphic Arts Package, Premium Edition está configurado en el EX Print Server, puede modificar los valores para adaptarlos a sus requisitos. Para obtener más información, consulte *Fiery Graphic Arts Package*.

#### <span id="page-11-0"></span>**Sobreimpresión con negro**

<span id="page-11-2"></span>La opción Sobreimpresión con negro permite especificar si el texto de color negro o el texto y los gráficos de color negro, definido como  $RGB = 0, 0, 0$  ó como  $CMYK = 0\%$ ,  $0\%$ ,  $0\%$ , 100%, debe sobreimprimir los fondos en color.

- **Texto:** El texto de color negro sobreimprime los fondos de color y elimina los espacios en blanco, cualquier posible efecto de halo o de registro defectuoso de los colores. Puede seleccionar este valor sólo si la opción Texto/gráficos en negro tiene seleccionado el valor Negro puro activado.
- **Texto/Gráficos:** El texto y los gráficos de color negro sobreimprimen los fondos de color y eliminan los espacios en blanco y cualquier posible efecto de halo o de registro defectuoso de los colores. Puede seleccionar este valor sólo si la opción Texto/gráficos en negro tiene seleccionado el valor Negro puro activado.
- **No:** El texto o el texto/gráficos de color negro excluyen los fondos en color.

<span id="page-11-1"></span>**NOTA:** Antes de enviar el trabajo de impresión al sistema de impresión, las aplicaciones PostScript pueden realizar sus propias conversiones de sobreimpresión con negro.

Un ejemplo de cómo puede utilizar esta opción es una página que contiene texto de color negro sobre un fondo de color azul claro. El fondo azul es CMYK=40%, 30%, 0%, 0%. El texto negro es CMYK=0%, 0%, 0%, 100%.

- Si la opción Sobreimpresión con negro tiene seleccionados los valores Texto o Texto/ Gráficos, las partes finales de texto o texto/gráficos de la página se sobreimprimen o se combinan con el color subyacente. Los colores negros generados por las aplicaciones (por ejemplo RGB=0, 0, 0 ó CMYK=0%, 0%, 0%, 100%) se imprimen usando tinta seca de color negro. Esto significa que los textos y gráficos de línea en negro no presentan efectos de medias tintas no deseados (siempre y cuando el sistema de impresión esté calibrado correctamente). No se produce transición entre la tinta seca cian y magenta. La calidad de la salida es mejorada porque no mostrará efectos no deseados cerca de los bordes del texto negro.
- Con el valor No en la opción Sobreimpresión con negro, el borde del texto o texto/gráficos está sobre un borde que tiene tinta seca cian y magenta en un lado (fuera del texto) y tinta seca de color negro en el otro lado (dentro del texto). Esta transición puede provocar fenómenos no deseados visibles debidos a las limitaciones prácticas del sistema de impresión.

**NOTA:** La reproducción de los componentes CMYK se ve afectada por el valor seleccionado en Origen de CMYK/Escala de grises y la curva de calibración, si los valores CMYK son distintos de 0%, 0%, 0%, 0%.

### <span id="page-12-0"></span>**Texto/gráficos en negro**

<span id="page-12-2"></span>La opción Texto/gráficos en negro afecta al texto en negro y a los **gráficos vectoriales**. En la mayoría de los casos, debe configurar esta opción con el valor Negro puro activado. Si la opción Texto/gráficos en negro tiene seleccionado el valor Negro puro activado, los colores negros generados por las aplicaciones (por ejemplo RGB=0, 0, 0 o CMYK=0%, 0%, 0%, 100%) se imprimen usando únicamente tinta seca de color negro. Los textos y gráficos de línea de color negro no presentarán **efectos no deseados** de medias tintas (siempre y cuando el sistema de impresión esté calibrado correctamente) y no tendrán problemas de registro, ya que sólo se utiliza una tinta seca. Además, este valor elimina la **distorsión**. Esta opción debe tener seleccionado el valor Negro puro activado si desea seleccionar Texto o Texto/gráficos en la opción Sobreimpresión con negro.

En algunos trabajos, es preferible que seleccione Normal en esta opción. Uno de estos casos es si la página incluye rellenos **degradados** que utilizan el color negro. En la tabla siguiente se describe el comportamiento de la opción Texto/gráficos en negro con los datos de color negro definidos en espacios colorimétricos diferentes.

<span id="page-12-1"></span>**NOTA:** Utilice la opción Texto/gráficos en negro sólo si imprime copias compuestas, no cuando se imprimen separaciones.

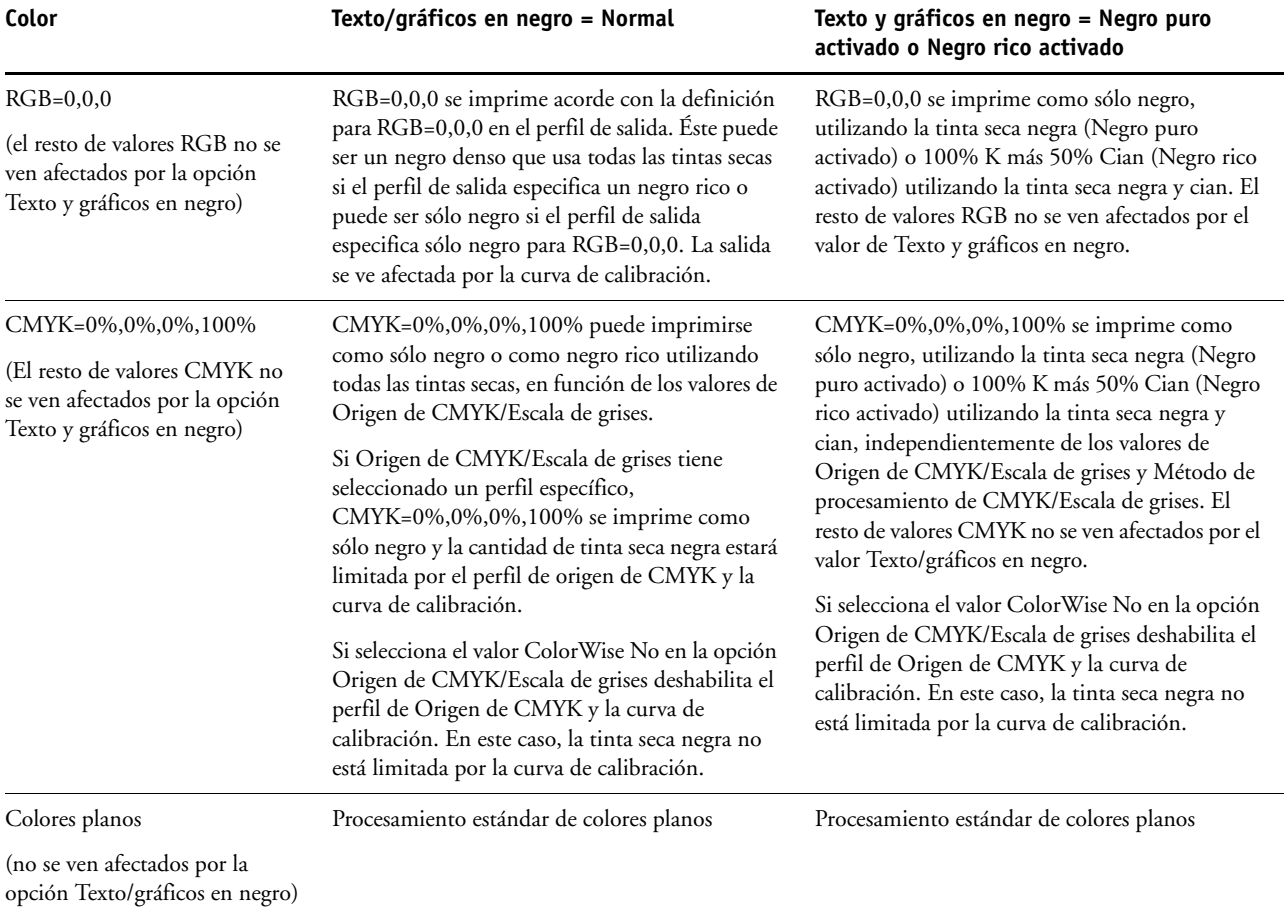

<span id="page-13-1"></span>**NOTA:** Las aplicaciones PostScript, por ejemplo QuarkXPress, pueden convertir los elementos definidos con RGB=0, 0, 0 a negro CMYK de cuatricromía antes de enviar el trabajo al EX Print Server. Estos elementos no se ven afectados por la opción Texto/gráficos en negro. Para obtener más información, consulte la *[Guía de referencia del color de Fiery](#page-57-2)*.

#### <span id="page-13-0"></span>**Método de procesamiento de CMYK/Escala de grises**

<span id="page-13-4"></span>El Método de simulación de CMYK/Escala de grises le permite definir la técnica de conversión de CMYK a CMYK que prefiera.

- <span id="page-13-5"></span>• **Rápido** la simulación de tipo Rápido aplica curvas de transferencia lineales que sólo ajustan las densidades de salida en los canales cian, magenta, amarillo y negro. Con esta técnica se consigue una salida de color de apariencia agradable en el sistema de impresión porque los colores primarios puros no se "contaminan" con otros **colorantes**. Aunque es el método de simulación más rápido y es perfecto para borradores, no lo utilice para documentos finales que van a utilizarse como pruebas de sistemas de impresión. Hay otras técnicas que ofrecen la precisión de simulación del color requerida para las aplicaciones de pruebas.
- <span id="page-13-2"></span>• **Completo (GCR de origen)** proporciona una simulación completa y precisa basada en las transformaciones colorimétricas. Se conservan los matices, incluso en los colores primarios. El nivel de **sustitución de componentes de gris** (GCR - siglas de Gray Component Replacement) que se especificó en el documento original se conserva. El color negro procesado, expresado como valores CMY, se reproduce utilizando tinta seca CMY. Se recomienda el valor Completo (GCR de origen) para conseguir la máxima calidad en las aplicaciones de pruebas de sistemas de impresión.
- <span id="page-13-3"></span>• **Completo (GCR de salida)** es también un método de simulación completo y preciso basado en las transformaciones colorimétricas. Se conservan los matices, incluso en los colores primarios. Con este método, el nivel de sustitución de componentes de gris (GCR - siglas de Gray Component Replacement) que se especificó en el documento original no se conserva. En su lugar, todos los datos CMYK vuelven a separarse utilizando el nivel de GCR especificado por el Perfil de salida. Esta técnica de simulación es similar a los métodos de correspondencia de ICC tradicionales y es más adecuada que el método Completo (GCR de origen) en el caso de la impresión a todo color diseñada para sistemas de impresión, pero reproducida en el sistema de impresión.

**NOTA:** Cuando se especifica el valor Negro puro activado en la opción Texto/gráficos en negro y se especifica el valor Completo (GCR de salida) o Completo (GCR de origen) en la opción Método de procesamiento de CMYK/Escala de grises, el texto y los gráficos de color negro del documento se imprimen sólo con tinta seca negra al 100%.

#### <span id="page-14-2"></span><span id="page-14-1"></span><span id="page-14-0"></span>**Origen de CMYK/Grayscale o Device Link**

La opción de impresión Origen de CMYK/Escala de grises o Device Link permite imprimir pruebas de sistemas de impresión o simulaciones. Este valor especifica el estándar de sistema de impresión offset, u otro dispositivo de impresión a color, que se desea simular. Esta opción sólo afecta a los datos CMYK.

Cuando se especifica un valor distinto de Omitir conversión o ColorWise No en Origen de CMYK/Escala de grises, el EX Print Server redefine los valores del **espacio colorimétrico de origen** o los perfiles que se hayan especificado en otros sistemas de gestión del color. Cuando *no desee* que esta opción redefina otro espacio colorimétrico de origen especificado, seleccione Omitir conversión.

Si su documento contiene un perfil CMYK incluido que desea usar, seleccione la opción Usar perfil incluido si lo hay (CMYK). Consulte ["Usar perfil incluido si lo hay \(RGB y CMYK\)"](#page-23-1) [en la página 24](#page-23-1). En este caso, no se tiene en cuenta el valor Origen de CMYK/Escala de grises y en su lugar se utiliza el perfil incluido.

<span id="page-14-3"></span>En el controlador de impresora, puede ver un número ilimitado de simulaciones de tipo Completo personalizadas creadas con Command WorkStation. El número de simulaciones personalizadas está limitado por el espacio disponible de disco del EX Print Server.

El valor de Origen de CMYK/Escala de grises que debe especificar depende del estándar del sistema de impresión para el que se separaron los datos CMYK.

- En el caso de las imágenes que se han separado con una separación personalizada (por ejemplo en las separaciones generadas con un perfil ICC), seleccione el perfil correspondiente en el EX Print Server mediante la opción Origen de CMYK/Escala de grises.
- <span id="page-14-4"></span>• En el caso de las imágenes que se separaron para **SWOP**, seleccione SWOP como valor de la opción Origen de CMYK/Escala de grises.

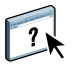

Para simular correctamente una imagen impresa separada por medio de un perfil ICC, el mismo perfil debe estar presente en el EX Print Server. Para obtener más información acerca de la importación de perfiles ICC al EX Print Server, consulte la Ayuda de Command WorkStation.

Hay disponibles dos valores si no desea la simulación CMYK:

• El valor Omitir conversión envía sus datos CMYK originales al sistema de impresión con la calibración aplicada, pero sin conversiones para simular otra impresora.

Se recomienda utilizar el valor Omitir conversión si utiliza otro sistema de gestión del color en lugar de ColorWise (por ejemplo, ColorSync o Photoshop). En este caso, el EX Print Server espera recibir datos CMYK que ya están en el espacio colorimétrico de dispositivo del EX Print Server. El EX Print Server no convertirá los datos, pero aplicará la calibración. <span id="page-15-1"></span>• El valor ColorWise No envía sus datos CMYK originales al sistema de impresión sin aplicar la calibración y sin conversiones para simular otra impresora. Sin embargo, los datos CMYK siguen sujetos a las restricciones de densidad máxima.

El valor ColorWise No, no está disponible como un valor en Command WorkStation y no puede ser el valor por omisión de la opción Origen de CMYK/Escala de grises. Puede seleccionar este valor para un trabajo específico.

**NOTA:** Al imprimir con el valor ColorWise No, asegúrese de que las opciones que seleccione en su aplicación no hacen que la aplicación modifique los datos CMYK. Si habilita la Gestión de color PostScript o incluye un perfil incluido, los datos de color enviados por la aplicación son similares al color Lab. Al imprimir con valores como Dejar que la impresora determine los colores o Dejar que Photoshop determine los colores, la aplicación convierte los datos CMYK o los marca para la gestión del color. Debe especificar Sin gestión de color en la aplicación cuando imprima con el valor ColorWise No.

#### <span id="page-15-2"></span><span id="page-15-0"></span>**Combinar separaciones**

La opción Combinar separaciones especifica cómo imprimir datos CMYK separados. Admite: Cian, Magenta, Amarillo, Negro.

<span id="page-15-3"></span>Con Fiery Graphic Arts Package o Fiery Graphic Arts Package, Premium Edition, puede combinar un número ilimitado de separaciones de colores planos junto con las separaciones CMYK. Para obtener más información, consulte *Fiery Graphic Arts Package*.

- **No** imprime cada separación individualmente.
- **Sí** combina las separaciones como un solo documento de color compuesto y selecciona automáticamente estos valores para las siguientes opciones de impresión: Modo Color (CMYK) y Sobreimpresión con negro (No).

El resultado de la combinación de varias planchas es predecible y preciso, independientemente de la aplicación original que utilice. Esta característica también admite completamente los formatos de archivo DCS 2.0 incluidos en los trabajos de impresión de PostScript creados en una aplicación de diseño de páginas.

Las siguientes aplicaciones han sido verificadas con Mac OS y Windows para confirmar la compatibilidad con la opción Combinar separaciones:

- Adobe Illustrator
- Adobe InDesign
- Adobe PageMaker
- Adobe FreeHand
- QuarkXPress

Para obtener más información acerca del uso de la opción Combinar separaciones con las aplicaciones, como Photoshop, consulte la *[Guía de referencia del color de Fiery](#page-60-3)*.

#### <span id="page-16-3"></span><span id="page-16-0"></span>**Sobreimpresión compuesta**

Cuando se imprimen objetos solapados, el objeto del primer plano puede sobreimprimir o excluir el objeto del fondo. Con la sobreimpresión, el color del objeto del fondo se muestra a través del objeto de primer plano en el lugar donde se solapan y el color resultante es una combinación de los colores de los dos objetos. Con la exclusión, el objeto de primer plano oculta el objeto de segundo plano en el lugar en el que se solapan.

La opción de impresión Sobreimpresión compuesta le permite imprimir objetos sobreimpresos como se especifica en el archivo de origen. Por omisión, la opción de impresión Sobreimpresión compuesta está deshabilitada y los objetos solapados se imprimen como exclusiones.

**NOTA:** La opción Sobreimpresión compuesta no sobreimprime el objeto del primer plano si éste es un objeto RGB.

La opción de impresión Sobreimpresión compuesta se admite en los trabajos PostScript y PDF producidos en las siguientes aplicaciones:

- Adobe Acrobat
- Adobe Illustrator
- Adobe InDesign
- Adobe FreeHand
- QuarkXPress
- CorelDRAW

La opción Correlación de impresión 2 colores se omite cuando se habilita la Sobreimpresión compuesta.

## <span id="page-16-2"></span><span id="page-16-1"></span>**Gris (RGB) y Gris (CMYK)**

Cuando Gris (RGB) está habilitado, los colores RGB donde R=G=B se imprimen utilizando sólo tinta seca negra en lugar de negro procesado. De igual forma, cuando se habilita Gris (CMYK), los colores CMYK donde C=M=Y=0 y K=cualquier valor se imprimen utilizando sólo tinta seca negra en lugar de negro procesado.

Puede seleccionar que se aplique la opción Gris (RGB) o Gris (CMYK) tanto a Texto y gráficos como a Texto, gráficos e imágenes.

Se aplican las siguientes limitaciones:

- La opción Gris (RGB) o Gris (CMYK) no tiene ningún efecto en un trabajo preseparado.
- Si el Método de procesamiento de CMYK/Escala de grises tiene seleccionado el valor Rápido, el valor Gris (CMYK) no tiene ningún efecto en la salida.
- Si está habilitada la opción Separar RGB/Lab a origen CMYK, la opción Gris (RGB) está desactivada. De igual forma, si la opción Gris (RGB) está desactivada, no es posible habilitar la opción Separar RGB/Lab a origen CMYK.
- Si la opción Texto/gráficos en negro tiene seleccionado el valor Negro puro activado o Negro rico activado, éste tiene preferencia sobre la opción Gris (RGB) o Gris (CMYK) en los textos y gráficos en negro al 100%.
- Si especifica un gris como un color plano, la opción Gris (RGB) o Gris (CMYK) no afecta al gris.

#### <span id="page-17-5"></span><span id="page-17-2"></span><span id="page-17-0"></span>**Perfil de salida**

Ya que el perfil de salida se aplica a todos los datos del trabajo de impresión, asegúrese de que el perfil seleccionado sea el correcto para su trabajo. El perfil de salida por omisión está compuesto de un perfil para el sistema de impresión, que describe sus características de color, junto con un **destino de calibración** que describe el comportamiento que se espera del sistema de impresión.

Utilice Command WorkStation para importar su propio perfil de salida al EX Print Server. Los perfiles de salida importados que no incluyen ya un destino de calibración se asocian inicialmente con el destino de calibración que está vinculado al perfil de salida por omisión. Puede editar separadamente los valores de D-Máx del destino de calibración.

Seleccione el valor Perfil según tipo de papel para aplicar automáticamente el perfil de salida asociado con el tipo de papel utilizado en los trabajos de impresión en lugar de configurar un perfil de salida específico. Para obtener más información, consulte la Ayuda de Command WorkStation.

#### <span id="page-17-4"></span><span id="page-17-1"></span>**Calidad de salida PDF/X**

<span id="page-17-3"></span>El PDF/X es un subconjunto de la especificación PDF. Los archivos PDF pueden contener una gran variedad de elementos (texto, gráficos, incluso animaciones) y no siempre es obvio cómo deben mostrarse o imprimirse estos elementos. El PDF/X fue diseñado pensando en la impresión de alta calidad. Excluye el uso de características PDF que no son adecuadas para las artes gráficas e incorpora características que evitan las ambigüedades relacionadas con la impresión. Un documento compatible con PDF/X contiene información incrustada acerca de las condiciones de impresión previstas para el documento.

La opción Calidad de salida PDF/X, cuando se habilita para un trabajo PDF/X, especifica que el EX Print Server use la calidad de salida PDF/X incrustada en el documento PDF/X. Normalmente, si utiliza o no esta opción depende de si está utilizando el EX Print Server para impresión de pruebas o impresión de producción (final).

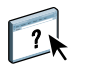

Las impresiones de pruebas tienen que tener exactamente la misma apariencia que el dispositivo de producción final, independientemente de las capacidades del EX Print Server o del sistema de impresión. Por ejemplo, cuando se realizan pruebas de un Periódico, es necesario que la gama de colores del sistema de impresión sea muy limitada comparada con sus capacidades. En la producción, normalmente se quiere maximizar el uso de la gama de colores del sistema de impresión aplicando características de color específicas del EX Print Server o del sistema de impresión. Sin embargo, incluso en la producción, podría preferir limitar la gama de colores para conseguir coherencia en el color producido por diferentes dispositivos.

La opción Calidad de salida PDF/X sólo afecta a los archivos PDF/X (conformes al estándar PDF/X3 o PDF/X-1a). No tiene ningún efecto en los archivos que no son PDF o los archivos PDF que no son compatibles con PDF/X. Los perfiles especificados por los archivos PDF/X deben estar incluidos en los archivos, no referenciados desde una ubicación externa.

**NOTA:** Con la opción Fiery Graphic Arts Package, Premium Edition, puede utilizar un filtro de Hot Folders para determinar si un archivo PDF es compatible con PDF/X. Para obtener más información acerca de este filtro de Hot Folders, consulte la Ayuda de Hot Folders.

Cuando está habilitada la opción Calidad de salida PDF/X y no hay ningún otro valor en conflicto, el EX Print Server procesa un archivo compatible con PDF/X de forma que produce los resultados definidos por los destinos y los espacios colorimétricos de origen incluidos en el archivo. El EX Print Server ignora las opciones Método de procesamiento de CMYK/Escala de grises y Origen de CMYK/Escala de grises. Los destinos de reproducción del archivo PDF/X se utilizan y la salida impresa está limitada a la gama de colores especificada por el perfil de salida incluido en el archivo.

Cuando la opción Calidad de salida PDF/X está deshabilitada, el EX Print Server no tiene en cuenta la calidad de salida PDF/X.

Puede especificar la opción de impresión Calidad de salida PDF/X para un trabajo en Propiedades del trabajo de Command WorkStation pero no al imprimir desde el controlador de impresora. Los archivos PDF/X pueden importarse directamente al EX Print Server mediante Command WorkStation o Hot Folders, pero los controladores de impresora siempre convierten a PDF antes de enviar un trabajo al EX Print Server. La opción Calidad de salida PDF/X no aparece en el controlador de impresora.

## <span id="page-19-0"></span>**Destino de reproducción de RGB/Lab**

<span id="page-19-9"></span><span id="page-19-4"></span>La opción Destino de reproducción RGB/Lab especifica un estilo de reproducción para las conversiones de color. Para controlar la apariencia de las imágenes, por ejemplo de las copias impresas desde aplicaciones ofimáticas o de las fotografías RGB enviadas desde Photoshop, seleccione el destino de reproducción adecuado. El EX Print Server permite seleccionar uno de los cuatro destinos de reproducción utilizados actualmente en los perfiles ICC estándar del sector.

<span id="page-19-11"></span><span id="page-19-10"></span><span id="page-19-8"></span><span id="page-19-7"></span><span id="page-19-6"></span><span id="page-19-5"></span><span id="page-19-3"></span><span id="page-19-2"></span><span id="page-19-1"></span>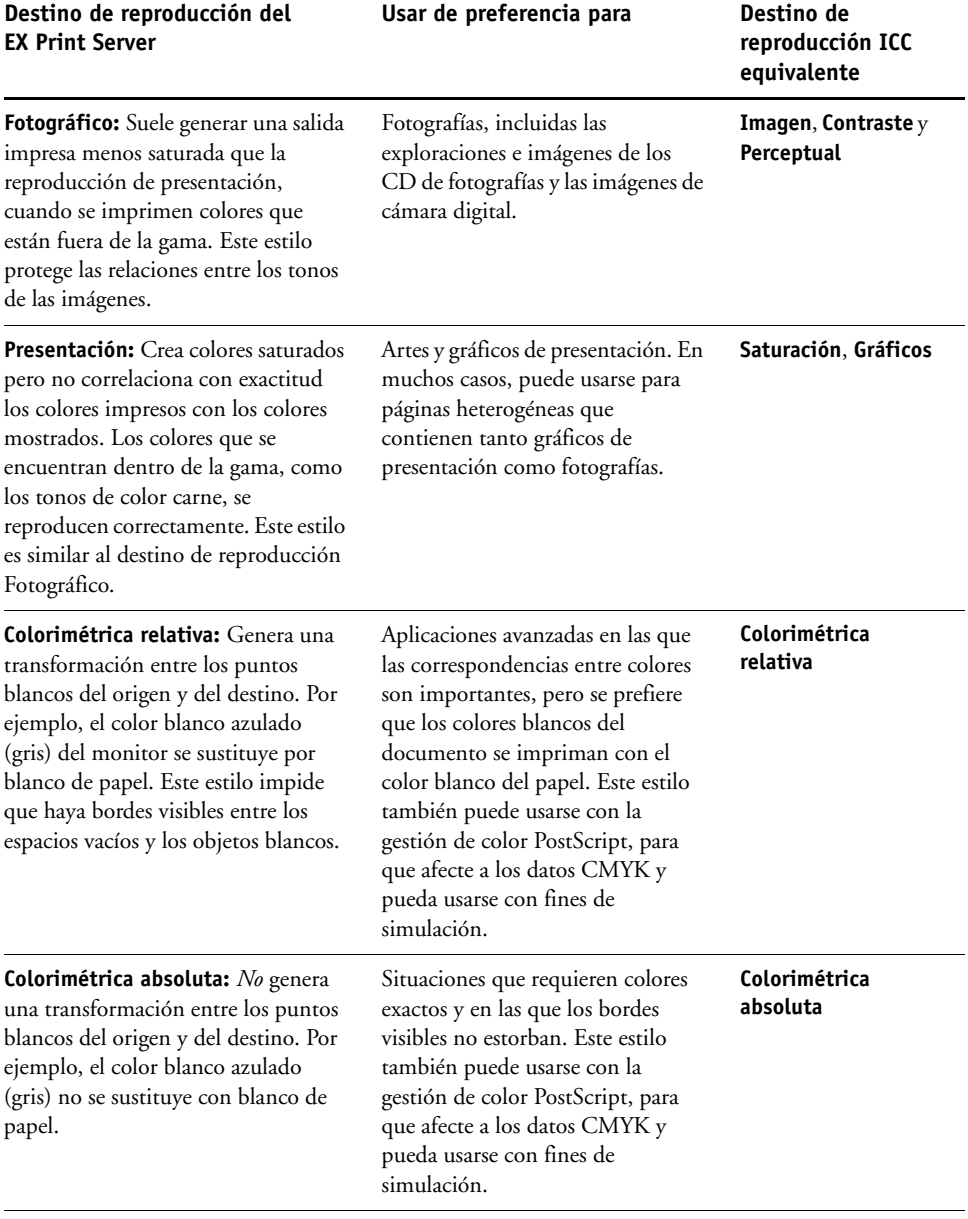

#### <span id="page-20-8"></span><span id="page-20-7"></span><span id="page-20-0"></span>**Origen de RGB o Device Link**

El valor de Origen de RGB/Lab o Device Link permite definir las características de los datos RGB del documento, para realizar la conversión de colores correcta en el EX Print Server. Los espacios colorimétricos de monitor más utilizados están disponibles en el controlador de impresora y en el EX Print Server. Para necesidades especiales, use Command WorkStation para transferir perfiles personalizados, de monitor o de escáner.

Cuando se especifica un valor para Origen de RGB, el EX Print Server redefine los valores del **espacio colorimétrico de origen** o los perfiles que se hayan especificado en otros sistemas de gestión del color. Cuando *no desee* que esta opción redefina otro espacio colorimétrico de origen especificado, seleccione Ninguno.

Si su documento contiene un perfil RGB incluido que desea usar, seleccione la opción Usar perfil incluido si lo hay (RGB). Consulte ["Usar perfil incluido si lo hay \(RGB y CMYK\)" en](#page-23-1)  [la página 24.](#page-23-1) En este caso, no se tiene en cuenta el valor Origen de RGB y en su lugar se utiliza el perfil incluido.

Cuando se especifica un valor, dado que las definiciones de espacio colorimétrico se redefinen, las salidas impresas en el EX Print Server son uniformes en todas las plataformas. Las opciones de Origen de RGB del EX Print Server son las siguientes:

- <span id="page-20-5"></span>• **EFIRGB** especifica un espacio colorimétrico definido por EFI y recomendado para los usuarios que no disponen de información detallada acerca de sus datos RGB.
- <span id="page-20-9"></span>• **sRGB (PC)** especifica la definición de un perfil de monitor de computadora Windows que se utiliza por omisión.
- <span id="page-20-2"></span>• **Apple estándar** especifica la definición de un perfil de monitor de computadora Mac OS que se utiliza por omisión.
- <span id="page-20-1"></span>• **Adobe RGB (1998)** es un espacio colorimétrico definido por Adobe, que se utiliza en la preimpresión como el espacio colorimétrico por omisión en Photoshop 5.
- <span id="page-20-4"></span>• **eciRGB** es el espacio recomendado por la ECI (European Color Initiative) para utilizarlo como espacio colorimétrico de trabajo RGB y el formato de intercambio de datos de color, para agencias de publicidad, editores, servicios de reprografía e impresores.
- <span id="page-20-6"></span>• **Fiery RGB** es un espacio colorimétrico definido por EFI y recomendado para los usuarios de aplicaciones ofimáticas. Este espacio colorimétrico es similar a EFIRGB pero es más amplio y puede proporcionar una salida de azul más deseable.

<span id="page-20-3"></span>**NOTA:** Cuando está habilitada la opción Usar perfil incluido si lo hay (RGB), los datos RGB PostScript que contienen una definición de espacio colorimétrico de origen se convierten utilizando la opción Destino de reproducción de RGB/Lab (consulte ["Destino de](#page-19-0)  [reproducción de RGB/Lab" en la página 20](#page-19-0)). Los datos RGB no PostScript y los datos RGB PostScript que no contienen una definición de espacio colorimétrico de origen se convierten mediante el perfil de origen EFIRGB y el destino de reproducción Presentación.

#### <span id="page-21-1"></span><span id="page-21-0"></span>**Separar RGB/Lab a origen CMYK**

La opción Separación RGB/Lab a origen CMYK determina la forma en la que los colores RGB (así como los colores Lab y XYZ) se convierten a CMYK. El nombre elegido para esta opción tiene como fin aclarar su función, dado que define los espacios colorimétricos que se usan en el EX Print Server para "separar" los datos RGB en valores CMYK.

Las dos opciones disponibles para esta opción determinan si los datos RGB se convierten a la gama completa del sistema de impresión (Separar RGB/Lab a origen CMYK deshabilitado) o si se convierten en primer lugar a la gama de otra impresora digital o de un estándar de sistema de impresión (Separar RGB/Lab a origen CMYK habilitado). Esta función resulta útil a la hora de hacer que un dispositivo se comporte como otro con los datos RGB. Por ejemplo, si está disponible un perfil ICC de alta calidad para otro dispositivo de impresión, el sistema de impresión puede simular el comportamiento de dicho dispositivo.

La opción Separar RGB/Lab a origen CMYK también resulta útil con las aplicaciones de preimpresión. Por ejemplo, permite hacer experimentos con el aspecto de una exploración RGB bajo distintas condiciones del sistema de impresión, sin necesidad de convertir los datos RGB a CMYK para cada una de las condiciones. Cuando encuentre el tipo de impresión más favorable, convierta el archivo a CMYK, utilizando el mismo Origen de CMYK/Escala de grises que utilizó durante los experimentos.

**NOTA:** Utilice la opción de impresión Separar RGB/Lab a origen CMYK en combinación con las opciones de impresión Perfil de salida u Origen de CMYK/Escala de grises.

- **Habilitado** convierte todos los colores RGB al espacio colorimétrico CMYK de una simulación específica (seleccione la simulación deseada, por medio de la opción de impresión Origen de CMYK/Escala de grises).
- **Deshabilitado** convierte todos los colores RGB al espacio colorimétrico CMYK del sistema de impresión.

#### <span id="page-22-2"></span><span id="page-22-1"></span><span id="page-22-0"></span>**Coincidencia de colores planos**

<span id="page-22-3"></span>La opción Coincidencia de colores planos proporciona una coincidencia automática de los colores planos con sus mejores equivalentes CMYK.

• **Sí:** El EX Print Server utiliza una tabla incorporada para generar las coincidencias CMYK más próximas a los colores planos que puede producir el sistema de impresión (a medida que se agregan perfiles de salida, se generan nuevas tablas).

Con Spot-On, el EX Print Server utiliza las correspondencias de CMYK determinadas a través de Spot-On (consulte la [página 58\)](#page-57-3).

• **No:** El EX Print Server procesa los colores planos como datos CMYK y utiliza los equivalentes definidos por el fabricante de colores planos, como por ejemplo PANTONE. Éstos son los mismos valores CMYK definidos en las aplicaciones que se incluyen en las bibliotecas de colores planos.

**NOTA:** Los colores planos que no se incluyen en la tabla incorporada se tratan como CMYK.

En trabajos que contienen colores planos, seleccione el valor Sí en la opción Coincidencia de colores planos, excepto si desea imprimir simulaciones de sistema de impresión. En este caso, cambie la opción Coincidencia de colores planos a No y seleccione el valor adecuado en Origen de CMYK/Escala de grises (consulte la [página 15\)](#page-14-0).

En trabajos PDF que incluyen colores planos que no se incluyen en la tabla incorporada, la definición del valor Sí en Coincidencia de colores planos mantiene el color plano original. El EX Print Server utiliza una tabla incorporada para generar las coincidencias CMYK más próximas a los colores planos originales.

<span id="page-22-4"></span>**NOTA:** Utilice la opción Coincidencia de colores planos cuando imprima copias compuestas, no cuando se imprimen separaciones.

#### <span id="page-22-5"></span>**Coincidencia de colores planos y la Referencia de colores PANTONE estucados**

La referencia de colores PANTONE estucados se imprime de forma diferente en función de la opción Coincidencia de colores planos (consulte la *Guía de referencia del color de Fiery*).

• **Sí:** El EX Print Server utiliza una tabla incorporada o mediante Spot-On, los diccionarios de color de Spot-On para generar las coincidencias más próximas a los colores PANTONE que puede producir su sistema de impresión. El número de PANTONE se imprime debajo de cada muestra.

Para obtener más información sobre Spot-On, consulte la [página 58](#page-57-3).

• **No:** El EX Print Server imprime muestras mediante los valores CMYK recomendados por Pantone, Inc. (y utilizados por las aplicaciones que disponen de bibliotecas de color PANTONE). Los valores CMYK que se utilizan para generar el color, así como el número de color PANTONE, se imprimen debajo de cada muestra. Estos valores CMYK se imprimen con los valores seleccionados en Origen de CMYK/Escala de grises y Perfil de salida.

#### <span id="page-23-3"></span><span id="page-23-0"></span>**Colores de sustitución**

Spot-On le permite crear una lista de colores de sustitución. Se trata de colores que, cuando son solicitados desde un documento por sus valores RGB o CMYK, son sustituidos con un color distinto que tenga los mismos valores CMYK en el diccionario de colores de Spot-On. Esto permite controlar los colores con exactitud y redefinir los distintos colores RGB y CMYK.

Para habilitar los colores de sustitución para un trabajo, seleccione la opción Colores de sustitución.

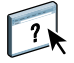

Para obtener más información acerca de la creación y utilización de los colores de sustitución, consulte la Ayuda de Command WorkStation.

#### <span id="page-23-5"></span><span id="page-23-1"></span>**Usar perfil incluido si lo hay (RGB y CMYK)**

Si la opción Usar perfil incluido si lo hay (RGB) está habilitada, el EX Print Server ignora la opción Origen de RGB y utiliza el perfil RGB incluido en el trabajo de impresión como el perfil de origen RGB. Si la opción Usar perfil incluido si lo hay (RGB) está deshabilitada, el EX Print Server utiliza el perfil especificado en la opción Origen de RGB.

Asimismo, si la opción Usar perfil incluido si lo hay (CMYK) está habilitada, el EX Print Server ignora la opción Origen de CMYK/Escala de grises y utiliza el perfil CMYK incluido en el trabajo de impresión como el perfil de origen CMYK. Si la opción Usar perfil incluido si lo hay (CMYK) está deshabilitada, el EX Print Server utiliza el perfil especificado en la opción Origen de CMYK/Escala de grises.

## <span id="page-23-2"></span>**Especificación de las opciones de impresión de ColorWise**

Para modificar el comportamiento de la impresión del EX Print Server, realice una de las operaciones siguientes:

- <span id="page-23-4"></span>• Especifique los valores por omisión de las opciones de Colorwise en Configuración de color en Command WorkStation. También puede configurar los valores por omisión desde la Configuración del EX Print Server, como se describe en *[Instalación y configuración](#page-57-2)*. Estos valores por omisión se aplican a todos los trabajos de impresión que envíe a partir de ese momento, a no ser que redefina los valores.
- Especifique las opciones de ColorWise para un trabajo de impresión determinado a través de los menús que aparecen en el controlador de impresora.
- Especifique las opciones de ColorWise de un trabajo impreso a través de Hot Folders usando los valores de Propiedades del trabajo en Hot Folders.
- Especifique las opciones de ColorWise de un trabajo ya enviado y en espera en el EX Print Server mediante los valores de Propiedades del trabajo en impreso a través de Command WorkStation.

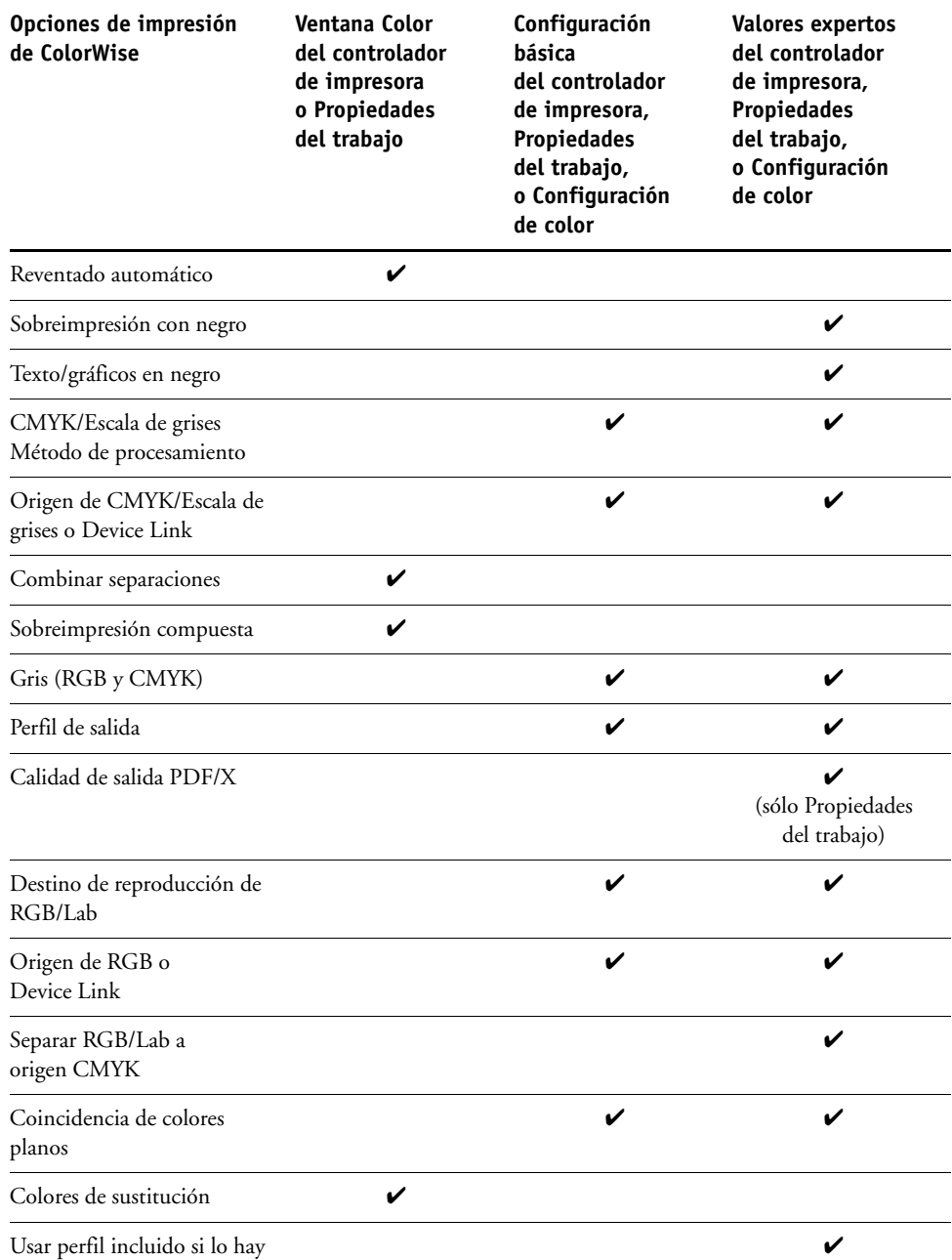

Para saber dónde se encuentra cada opción de impresión, consulte la siguiente tabla.

#### <span id="page-25-0"></span>**Definición de los valores por omisión en Command WorkStation**

Command WorkStation permite configurar los valores por omisión de las opciones de impresión y los valores de impresión de ColorWise para el EX Print Server.

Estos valores se aplican a todos los trabajos de impresión que se envían al EX Print Server, a menos que un usuario los redefina para un trabajo concreto mediante la modificación de los valores en el controlador de impresora. Estos valores por omisión también pueden redefinirse mediante Propiedades del trabajo de Command WorkStation. Además, los valores por omisión configurados en Command WorkStation se reflejan automáticamente en el controlador de impresora y en la Configuración del EX Print Server (en aquellas opciones que pueden definirse en la Configuración).

Los valores de las opciones de impresión de ColorWise están en la pestaña Gestión del color dentro de Configuración de color en el Centro de dispositivo. Para obtener más información, consulte la Ayuda de Command WorkStation.

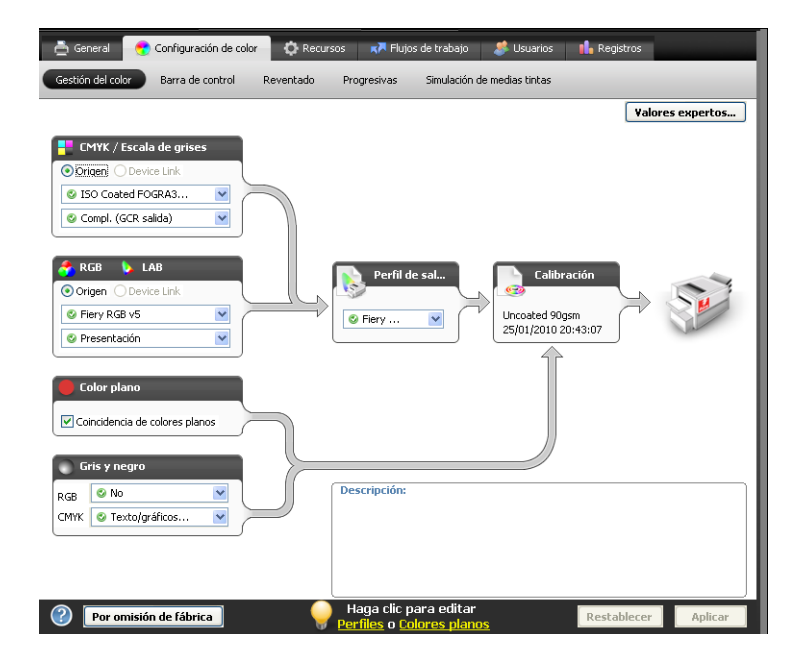

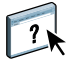

### <span id="page-26-1"></span><span id="page-26-0"></span>**Configuración de las opciones de impresión en el controlador de impresora**

El controlador de impresora escribe un archivo PostScript que contiene las instrucciones generadas por la aplicación y por los valores de las opciones de impresión de ColorWise que haya seleccionado. El controlador de impresora envía el archivo PostScript al EX Print Server. El EX Print Server realiza el procesamiento del lenguaje PostScript y las conversiones de color, enviando a continuación los datos de color de trama al sistema de impresión.

#### <span id="page-26-2"></span>**Configuración de opciones de impresión para Windows**

En esta sección se explica cómo configurar las opciones de gestión del color con los controladores de impresora PostScript de Adobe y de Microsoft para Windows, los controladores de impresora PostScript 3 obtienen el máximo rendimiento de las funciones de color del EX Print Server.

Antes de continuar, realice los procedimientos siguientes:

- <span id="page-26-3"></span>• Instale el controlador de impresora y el PPD del EX Print Server (consulte *[Impresión](#page-33-2)*).
- Configure el EX Print Server para imprimir (consulte *Impresión*).

**NOTA:** Las ilustraciones e instrucciones que aparecen a continuación no son válidas para todas las aplicaciones. Muchas aplicaciones, como Adobe PageMaker, Photoshop, Adobe Illustrator, QuarkXPress y CorelDraw disponen de otras opciones de gestión del color, además de las que incluye el controlador de impresora. Para obtener información acerca de aplicaciones específicas, consulte la *[Guía de referencia del color de Fiery](#page-57-2)*.

Utilice el siguiente procedimiento para configurar las opciones de color para computadoras Windows.

**PARA CONFIGURAR LAS OPCIONES DE IMPRESIÓN EN COMPUTADORAS WINDOWS**

- **1 Desde su aplicación, seleccione Imprimir.**
- **2 Seleccione el EX Print Server como impresora y haga clic en Propiedades.**

En el cuadro de diálogo Propiedades, aparece la pestaña Impresión Fiery.

**3 Haga clic en el icono Color.**

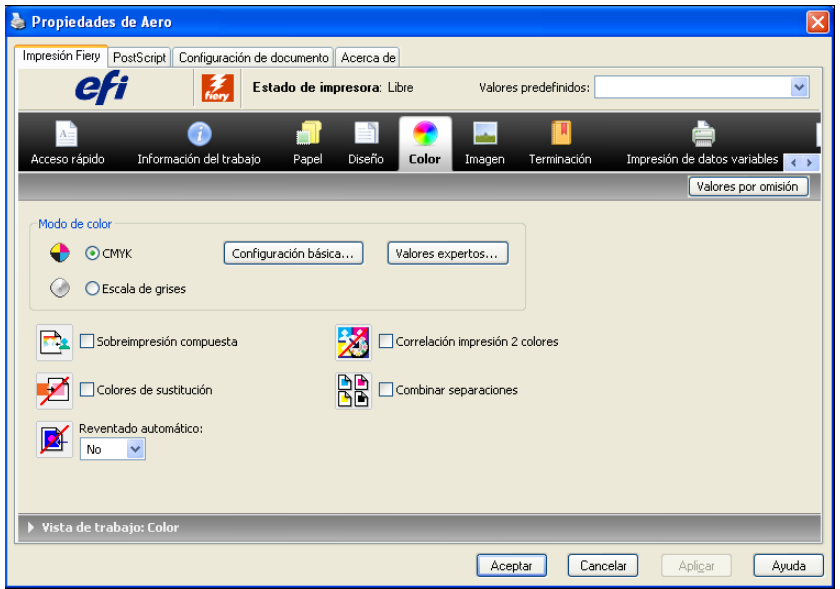

**4 Especifique los valores de las opciones de impresión en la ventana Color.**

Para obtener más información acerca de las opciones de impresión de ColorWise, consulte la [página 11.](#page-10-0)

**5 Haga clic en Valores expertos.**

Aparece la ventana Edición avanzada.

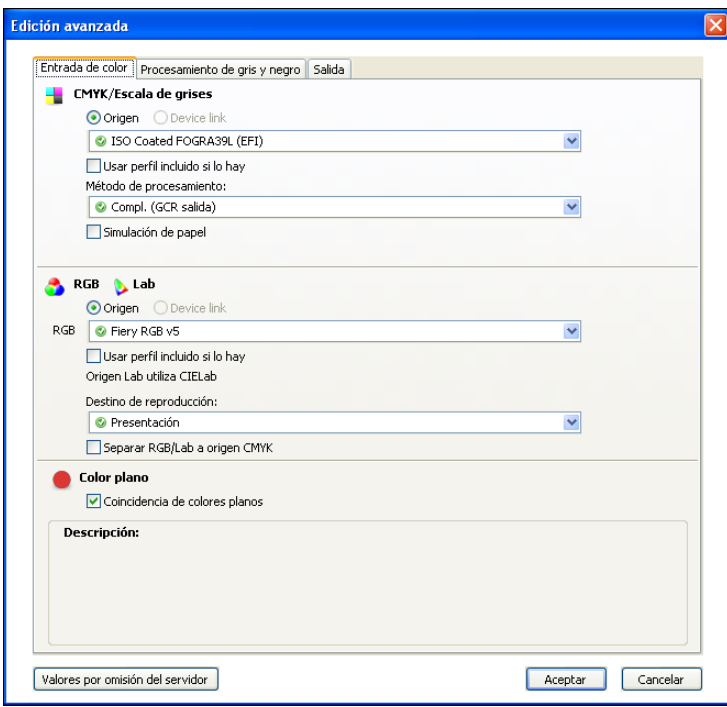

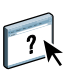

Si el botón Valores expertos no está activo, asegúrese de que la Comunicación bidireccional se ha configurado. Para obtener información acerca de la habilitación de la Comunicación bidireccional, consulte la Ayuda del controlador de impresora.

**NOTA:** También puede hacer clic en Configuración básica para mostrar la ventana Gestión del color que también muestra las opciones de impresión de ColorWise. Sin embargo, no aparecen todas las opciones de impresión en la ventana Gestión del color.

- **6 Haga clic en Valores por omisión del servidor para mostrar los valores por omisión configurados actualmente en el EX Print Server.**
- **7 Especifique los valores de las opciones de impresión de ColorWise en todas las pestañas.**

Para la mayoría de los usuarios, los valores por omisión proporcionan un nivel adecuado de control. Para obtener información acerca de opciones de impresión concretas, consulte la [página 11.](#page-10-0)

- **8 Haga clic en Aceptar para guardar los cambios y cerrar la ventana Edición avanzada.**
- **9 Haga clic en Aceptar para cerrar la ventana Propiedades y a continuación haga clic en Aceptar para enviar su trabajo.**

#### <span id="page-29-0"></span>**Configuración de las opciones de impresión en Mac OS**

En esta sección se explica cómo definir las opciones de impresión de gestión del color con el controlador de impresora para Mac OS.

<span id="page-29-1"></span>Antes de continuar, realice los procedimientos siguientes:

- Instale el PPD del EX Print Server (consulte *[Impresión](#page-26-1)*).
- Configure el EX Print Server para imprimir (consulte *Impresión*).

#### **PARA CONFIGURAR LAS OPCIONES DE IMPRESIÓN EN COMPUTADORAS MAC OS X**

**1 Desde su aplicación, seleccione Imprimir.**

Aparece el cuadro de diálogo Imprimir.

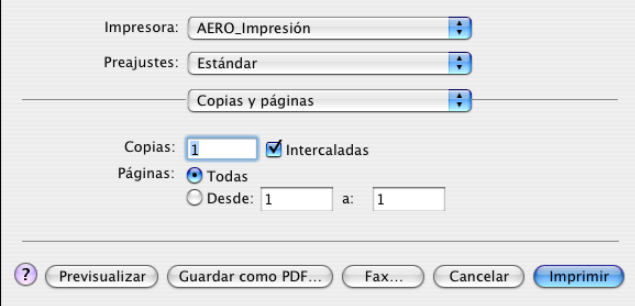

- **2 Sólo en Mac OS X v10.5: Amplíe el cuadro de diálogo, si es necesario, haciendo clic en la flecha que está junto al nombre de impresora.**
- **3 En Mac OS X v10.3.9 y 10.4.x: Haga clic en Copias y páginas, seleccione ColorSync en la lista desplegable y a continuación, seleccione En la impresora en la lista Conversión de color.**

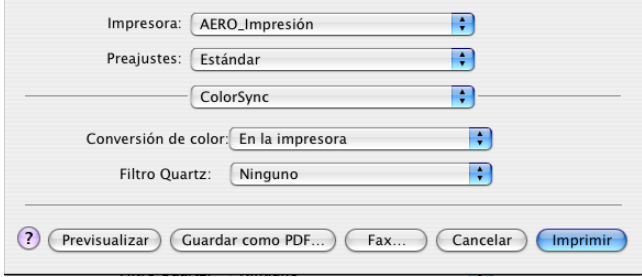

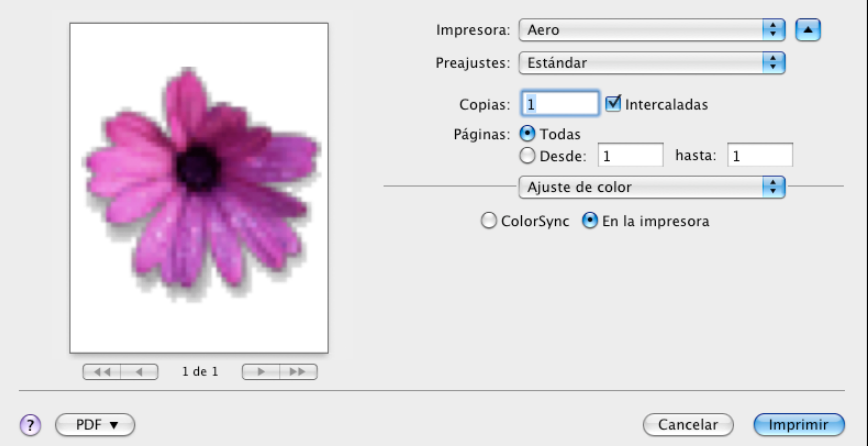

**En Mac OS X v10.5: Haga clic en Presentación preliminar, seleccione Correspondencia de colores en la lista desplegable y a continuación, seleccione En la impresora.**

**4 Seleccione Características del Fiery en la lista desplegable.**

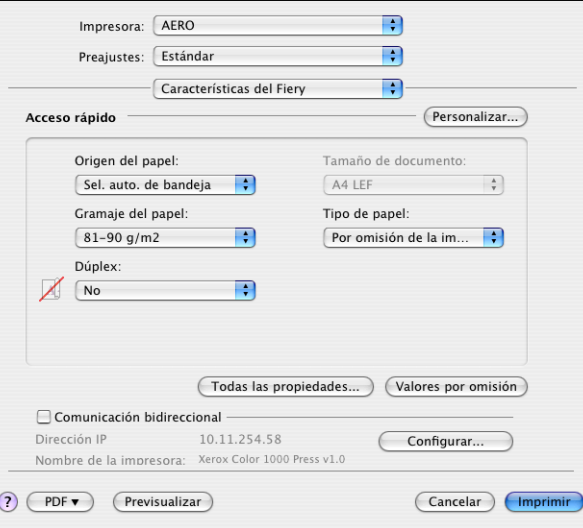

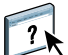

**5 Seleccione Comunicación bidireccional.**

Para obtener información acerca de la habilitación de la comunicación bidireccional, consulte la Ayuda del controlador de impresora.

**6 Haga clic en Todas las propiedades.**

**7 Haga clic en el icono Color.**

Aparece el panel Color.

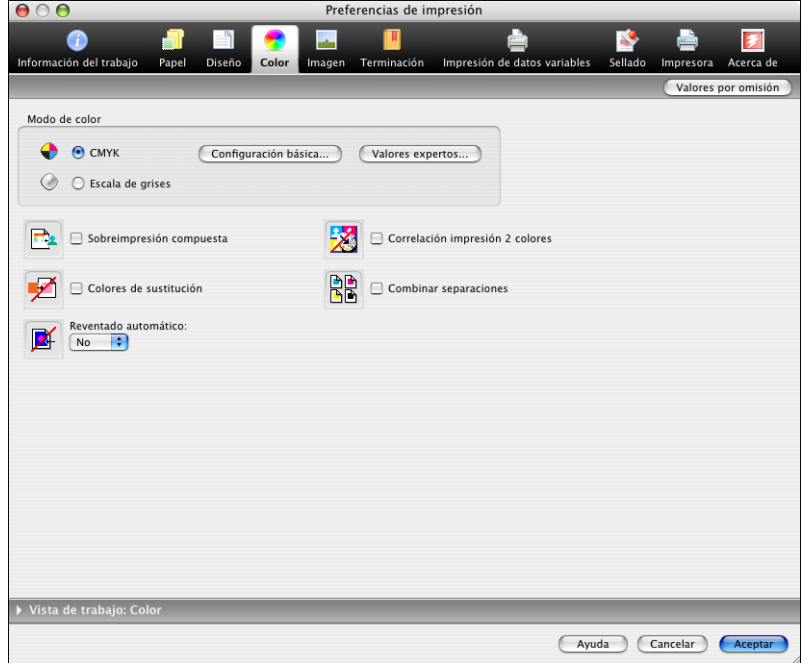

**8 Especifique los valores de las opciones de impresión en el panel Color.**

Para obtener más información acerca de las opciones de impresión de ColorWise, consulte la [página 11.](#page-10-0)

**9 Haga clic en Valores expertos.**

Aparece la ventana Edición avanzada.

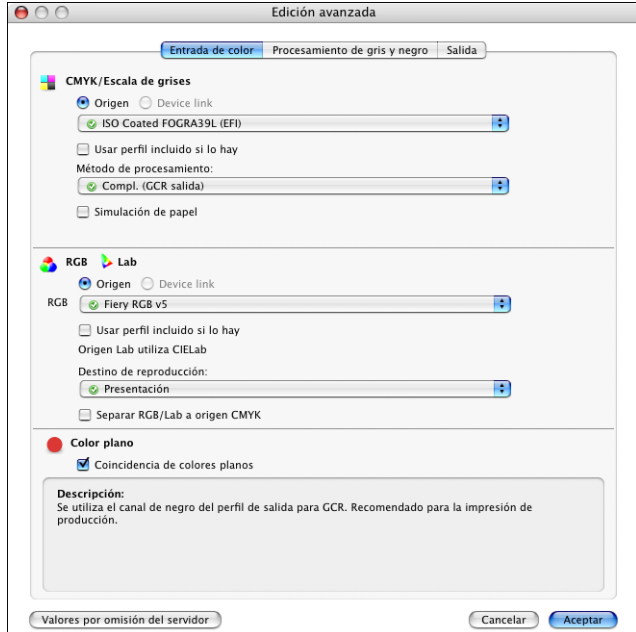

**NOTA:** También puede hacer clic en Configuración básica para mostrar la ventana Gestión del color que también muestra las opciones de impresión de ColorWise. Sin embargo, no aparecen todas las opciones de impresión en la ventana Gestión del color.

- **10 Haga clic en Valores por omisión del servidor para mostrar los valores por omisión configurados actualmente en el EX Print Server.**
- **11 Especifique los valores de las opciones de impresión de ColorWise en todas las pestañas.**

Para la mayoría de los usuarios, los valores por omisión proporcionan un nivel adecuado de control. Para obtener información acerca de opciones de impresión concretas, consulte la [página 24.](#page-23-2)

**12 Haga clic en Aceptar para guardar los cambios y cerrar la ventana Edición avanzada.**

Vuelve a aparecer el panel Color.

**13 Haga clic en Aceptar para cerrar la ventana Preferencias de impresión y a continuación haga clic en Imprimir para enviar su trabajo.**

## <span id="page-33-2"></span><span id="page-33-0"></span>**PERFILES DE COLOR**

El EX Print Server incluye varios perfiles RGB y CMYK por omisión que puede utilizar para imprimir a través de los valores Origen de RGB, Origen de CMYK/Escala de grises y Perfil de salida para un trabajo. Para obtener más información acerca de estas opciones, consulte la [Opciones de impresión de ColorWise](#page-8-3).

Puede administrar los perfiles en el EX Print Server mediante Command WorkStation. También puede importar o eliminar otros perfiles.

## <span id="page-33-1"></span>**Archivos de color**

El DVD de software del usuario incluye varios archivos, incluidos perfiles de color, que son útiles para la gestión del color. Para agregar perfiles de color al EX Print Server:

- Instálelos en su computadora.
- Utilice Command WorkStation para importarlos al EX Print Server.

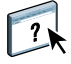

Para obtener más información acerca de la importación de perfiles al EX Print Server mediante Command WorkStation, consulte la Ayuda de Command WorkStation.

## <span id="page-34-0"></span>**Instalación de perfiles ICC adicionales en su computadora**

<span id="page-34-1"></span>Puede instalar (copiar) perfiles ICC adicionales desde el DVD de software del usuario o el EX Print Server a su computadora. Utilice los perfiles ICC con aplicaciones que admitan los estándares ICC, por ejemplo Adobe Photoshop.

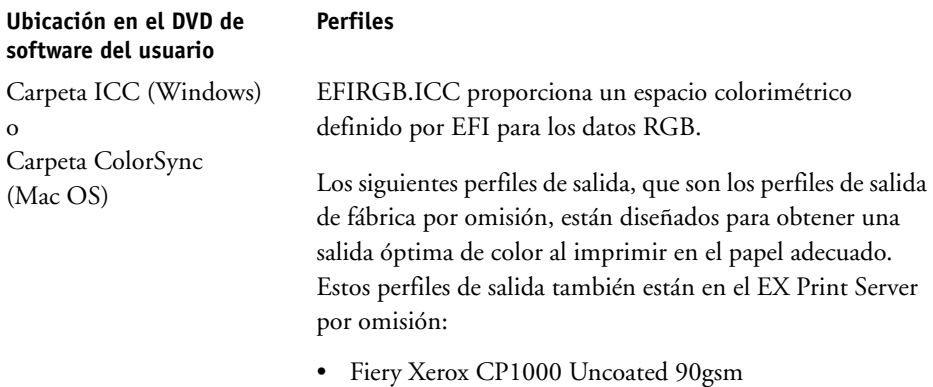

- Fiery Xerox CP1000 Uncoated 220gsm
- Fiery Xerox CP1000 Coated 120gsm
- Fiery Xerox CP1000 Coated 210gsm
- Fiery Xerox CP1000 Coated 280gsm

#### **Ubicación en el DVD de software del usuario**

Carpeta Adobe ICC Profiles (dentro de la carpeta Windows Color Files\ICC Profiles o la carpeta Mac Color Files: ICC Profiles)

#### **Perfiles**

Estos perfiles han sido creados por Adobe Systems, Inc. Para obtener más información, consulte los documentos que se incluyen en la carpeta.

#### Perfiles CMYK:

- EuropeISOCoatedFOGRA27.icc
- EuroscaleUncoated.icc
- JapanColor2001Coated.icc
- JapanColor2001Uncoated.icc
- JapanColor2002Newspaper.icc
- JapanWebCoated.icc
- USSheetfedCoated.icc
- USSheetfedUncoated.icc
- USWebCoatedSWOP.icc
- USWebUncoated.icc

Perfiles RGB:

- AdobeRGB1998.icc
- AppleRGB.icc
- ColorMatchRGB.icc
- sRGB Color Space Profile.icm

#### **Ubicación en el DVD de software del usuario**

Carpeta ECI (dentro de la carpeta Windows Color Files\ICC Profiles o la carpeta Mac Color Files: ICC Profiles)

#### **Perfiles**

Estos perfiles han sido creados por la ECI (European Color Initiative). Para obtener más información, consulte la documentación que se incluye en la carpeta CMYK Profiles y en la carpeta RGB Profiles, así como en el sitio Web de la ECI en www.eci.org.

Perfiles CMYK:

- ISOcoated\_v2\_300\_eci.icc
- ISOcoated\_v2\_eci.icc
- ISOuncoated.icc
- ISOuncoatedyellowish.icc
- ISOwebcoated.icc
- SC\_paper\_eci.icc

Perfiles RGB:

- ECI-RGB.V1.0.icc
- eciRGB\_v2.icc
- eciRGB\_v2\_ICCv4.icc

#### **Ubicación en el DVD de software del usuario**

Carpeta EFI Support (dentro de la carpeta Windows Color Files\ICC Profiles o la carpeta Mac Color Files: ICC Profiles)

#### **Perfiles**

Estos perfiles han sido creados por EFI. Para obtener más información consulte el sitio Web de GRACoL (General Requirements for Applications in Commercial Offset Lithography - Requisitos generales para aplicaciones en litografía offset comercial) en www.gracol.org, el sitio Web de la Fogra en www.fogra.org y el sitio Web de SWOP (Specifications Web Offset Publications - Especificaciones para publicaciones en rotativas offset) en www.swop.org.

Perfiles CMYK:

- EFIEURO.icc
- EFISWOP.icc
- Enterprise CMYK.icc
- GRACoL2006\_Coated1\_EFI.icc:
- ISOCoated.icc
- ISOCoated\_FOGRA39L\_EFI.icc
- ISOUncoated\_FOGRA29L\_EFI.icc
- SWOP2006\_Coated3\_EFI.icc
- SWOP2006\_Coated5\_EFI.icc

Perfiles Japan:

- EFIDIC.ICC
- EFIJMPA2.icc
- JC2001\_type1\_EFI.icc
- JC2001\_type2\_EFI.icc
- JC2001\_type3\_EFI.icc
- JC2001\_type4\_EFI.icc
- TOYO Offset Coated 2.0.icc

Perfiles RGB:

- EFISRGB.ICC
- Fiery RGB v2.icc
- Fiery RGB v4.icc
- Fiery RGB v5.icc
- RGB D65 (Splash).icc

En la mayoría de las aplicaciones compatibles con ICC, debe instalar los archivos en una carpeta denominada Color (Windows) o una carpeta denominada Profiles en la carpeta Library:ColorSync (Mac OS). Para utilizarlos con el EX Print Server, puede copiar los archivos a la carpeta que usted elija.

**PARA INSTALAR LOS PERFILES ICC EN UNA COMPUTADORA WINDOWS DESDE EL DVD DE SOFTWARE DEL USUARIO**

- **1 Inserte el DVD de software del usuario en la unidad de DVD.**
- **2 Abra la carpeta que contiene el perfil.**
- **3 Haga clic con el botón derecho en el perfil que desee y haga clic en Instalar perfil.**

Los perfiles se instalan automáticamente en la carpeta Windows\System32\spool\drivers\color de su computadora.

**PARA INSTALAR LOS PERFILES ICC EN UNA COMPUTADORA MAC OS DESDE EL DVD DE SOFTWARE DEL USUARIO**

- **1 Inserte el DVD de software del usuario en la unidad de DVD.**
- **2 Abra la carpeta que contiene el perfil.**
- **3 Copie los perfiles en Librería: ColorSync: Profiles.**

**NOTA:** Debe haber iniciado una sesión como administrador.

**PARA INSTALAR LOS PERFILES ICC EN UNA COMPUTADORA WINDOWS DESDE EL EX PRINT SERVER A TRAVÉS DE LA RED**

- **1 Busque el EX Print Server a través de la red, mediante la dirección IP o el nombre de servidor DNS.**
- **2 Escriba el nombre de usuario y la contraseña si es necesario.**

Pregunte al administrador para saber si esta información es necesaria.

- **3 Haga doble clic en el directorio PC\_User\_SW.**
- **4 Abra la carpeta ICC.**
- **5 Haga clic con el botón derecho en el perfil que desee y haga clic en Instalar perfil.**

Los perfiles se instalan automáticamente en la carpeta Windows\System32\spool\drivers\color de su computadora.

**PARA INSTALAR LOS PERFILES DE COLORSYNC EN UNA COMPUTADORA MAC OS DESDE EL EX PRINT SERVER A TRAVÉS DE LA RED**

- **1 Seleccione Conectarse al servidor desde el menú Ir.**
- **2 Escriba smb:// seguido de la dirección IP del EX Print Server y haga clic en Conectar.**

Si no puede encontrar el EX Print Server, póngase en contacto con su administrador.

**3 Escriba el nombre de usuario y la contraseña si es necesario.**

Pregunte al administrador para saber si esta información es necesaria.

- **4 Haga doble clic en el directorio Mac\_User\_SW.**
- **5 Abra la carpeta ColorSync.**
- **6 Copie los perfiles en Librería: ColorSync: Profiles.**

**NOTA:** Debe haber iniciado una sesión como administrador.

En Mac OS, consulte la documentación de ColorSync para obtener más información acerca de la definición de los perfiles de ColorSync, como EFIRGB.

#### <span id="page-40-2"></span><span id="page-40-1"></span><span id="page-40-0"></span>**Otros archivos de color**

<span id="page-40-9"></span>o

Files

Puede copiar más archivos de color desde el DVD de software del usuario o el EX Print Server. Estos archivos son útiles para la correspondencia de colores y la calibración.

<span id="page-40-16"></span>Carpeta Windows Color Files carpeta Mac Color **CMYK Color Reference.ps:** Un archivo PostScript de 11 páginas en tamaño carta que puede utilizar como referencia para definir los colores CMYK en las aplicaciones.

<span id="page-40-11"></span><span id="page-40-5"></span><span id="page-40-3"></span>**PANTONE Book.ps:** Un archivo PostScript de 20 páginas en tamaño Carta que refleja las equivalencias más exactas entre los colores PANTONE estucados que puede generar el EX Print Server y su modelo de sistema de impresión. El método que se utiliza para imprimir el archivo PANTONE Book.ps es distinto en función del ajuste de correspondencia de colores básicos. Para obtener más información, consulte ["Coincidencia de colores](#page-22-1)  [planos" en la página 23](#page-22-1).

<span id="page-40-17"></span><span id="page-40-13"></span>**RGB page 01.doc:** Un archivo de Microsoft Word que puede imprimir para ver los colores RGB disponibles.

<span id="page-40-14"></span><span id="page-40-12"></span>**RGB page 02.ppt:** Un archivo de Microsoft PowerPoint que puede imprimir para ver los colores RGB disponibles.

<span id="page-40-8"></span>**FieryColorBar.eps:**Se utiliza para la opción Barra de control. Para obtener más información acerca de la Barra de control, consulte *Fiery Graphic Arts Package*.

<span id="page-40-15"></span>**Ugra Fogra-MediaWedge V2.2x\_EFIv1.eps:** Se utiliza con la característica Tira Ugra/FOGRA Media Wedge. Para obtener más información acerca de esta función, consulte *Fiery Graphic Arts Package*.

<span id="page-40-10"></span><span id="page-40-7"></span>**Custom21.ps, Custom34.ps, Standard21.ps y Standard34.ps:** Archivos PostScript con muestras de colores para obtener las medidas.

<span id="page-40-4"></span>Los números de los nombres de archivo indican el número de muestras que contiene cada página. Los archivos personalizados (Custom) permiten transferir muestras de medidas que incorporan el conjunto de calibración actual del sistema de impresión. Los archivos estándar permiten transferir muestras de medidas estándar que omiten el conjunto de calibración actual del sistema de impresión.

**NOTA:** Estos archivos están destinados a usuarios expertos y no debe utilizarlos para las operaciones cotidianas de calibración.

<span id="page-40-6"></span>Carpeta Color Bars (dentro de la carpeta Windows Color Files o la carpeta Mac Color Files)

Carpeta PS Files (dentro de la carpeta Windows Color Files\ Calibration Files o la carpeta Mac Color Files: Calibration Files)

<span id="page-41-0"></span>Carpeta Halftone Calibration Files (dentro de la carpeta Windows Color Files\ Calibration Files o la carpeta Mac Color Files: Calibration Files)

Imágenes de las páginas de mediciones para distintos instrumentos de calibración y tamaños de página, utilizados para la calibración del EX Print Server para diferentes tramados de medias tintas. Se suministran archivos para Adobe Photoshop y para otras aplicaciones. Para obtener más información acerca de la calibración de medias tintas, consulte *Fiery Graphic Arts Package*.

**NOTA:** Con el densitómetro X-Rite DTP32 Series II, utilice el archivo de calibración para el densitómetro X-Rite DTP32.

**NOTA:** Se suministran archivos para el densitómetro ED-100. Sin embargo, el ED-100 no es un dispositivo de medición admitido. Se suministran los siguientes archivos de calibración de medias tintas para Adobe Photoshop:

(dentro de la carpeta Windows Color Files\ Calibration Files \Halftone Calibration Files o la carpeta Mac Color Files: Calibration Files: Halftone Calibration Files)

<span id="page-41-1"></span>Carpeta Photoshop

DTP32\_A3.psd DTP32\_A4.psd DTP32\_Letters.psd DTP32\_Tabloid.psd DTP41\_A3.psd DTP41\_A4.psd DTP41\_Letters.psd DTP41\_Tabloid.psd ED100\_A3.psd ED100\_A4.psd ED100\_Letters.psd ED100\_Tabloid.psd ES1000\_A3.psd

> ES1000\_A4.psd ES1000\_Letters.psd ES1000\_Tabloid.psd

**NOTA:** Con el densitómetro X-Rite DTP32 Series II, utilice el archivo de calibración para el densitómetro X-Rite DTP32.

**NOTA:** Se suministran archivos para el densitómetro ED-100. Sin embargo, el ED-100 no es un dispositivo de medición admitido.

<span id="page-42-0"></span>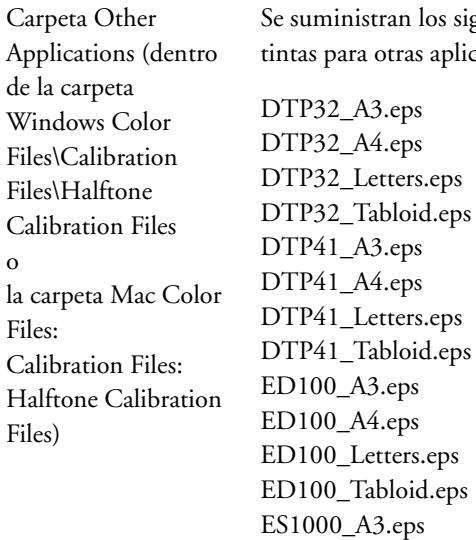

ES1000\_A4.eps ES1000\_Letters.eps ES1000\_Tabloid.eps

Se suministran los siguientes archivos de calibración de medias otras aplicaciones (excepto Adobe Photoshop):

**NOTA:** Con el densitómetro X-Rite DTP32 Series II, utilice el archivo de calibración para el densitómetro X-Rite DTP32.

**NOTA:** Se suministran archivos para el densitómetro ED-100. Sin embargo, el ED-100 no es un dispositivo de medición admitido.  $\lceil n \rceil$ 

## <span id="page-43-0"></span>**Administración de perfiles en el EX Print Server**

Command WorkStation permite importar perfiles ICC al EX Print Server, exportar perfiles, eliminar perfiles (excepto los perfiles por omisión) y configurar las propiedades de los perfiles. También puede crear perfiles personalizados de origen o salida de CMYK mediante la edición de perfiles existentes y su guardado como un nuevo perfil. Estas funciones se encuentran en la pestaña Perfiles dentro de la pestaña Recursos del Centro de dispositivo. Para obtener más información, consulte la Ayuda de Command WorkStation.

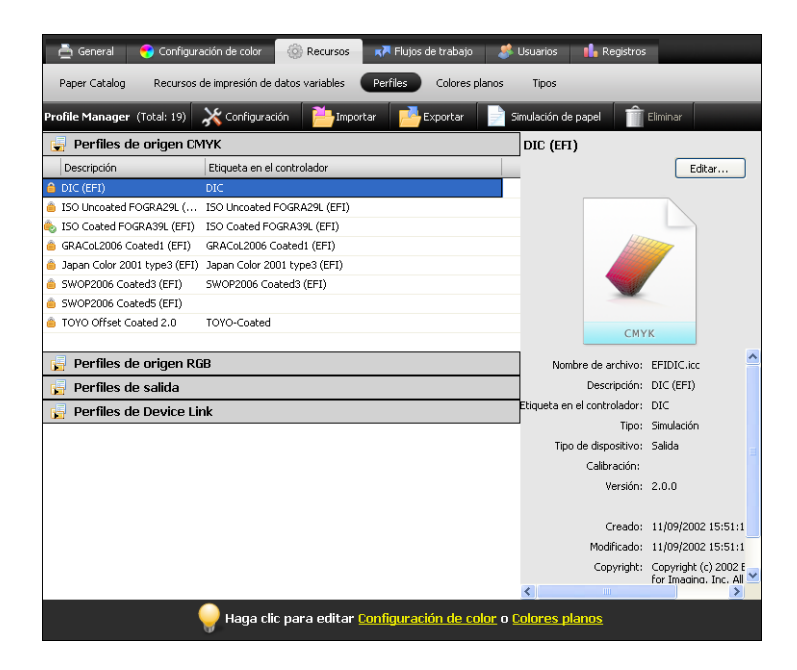

<span id="page-43-1"></span>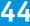

## <span id="page-44-2"></span><span id="page-44-0"></span>**CALIBRACIÓN**

La calibración del EX Print Server permite garantizar una salida de color consistente y fiable. Calibre el EX Print Server mediante la característica Calibrar de Command WorkStation con un densitómetro o espectrofotómetro.

Si ha definido un tramado de medias tintas personalizado, debe calibrar el EX Print Server para ese tramado de medias tintas antes de imprimir trabajos con él. Para obtener más información, consulte *Fiery Graphic Arts Package*.

<span id="page-44-3"></span>Cuando se cambia la calibración, pueden verse afectados *todos* los trabajos de *todos* los usuarios, de forma que considere la posibilidad de limitar el número de personas que están autorizadas a realizar la calibración. Defina una contraseña de administrador para controlar el acceso a la calibración (consulte *Instalación y configuración*).

## <span id="page-44-1"></span>**Métodos de calibración**

También puede calibrar el EX Print Server mediante los siguientes métodos:

<span id="page-44-5"></span><span id="page-44-4"></span>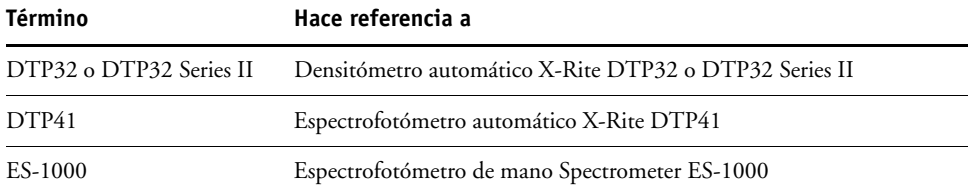

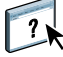

<span id="page-44-6"></span>Todos estos métodos de calibración se realizan a través de Command WorkStation. Para obtener más información acerca de estos métodos, consulte la Ayuda de Command WorkStation.

## <span id="page-45-0"></span>**Calibración con Command WorkStation**

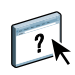

**1 Haga clic para iniciar la calibración**

<span id="page-45-2"></span>La característica Calibrar de Command WorkStation permite calibrar el EX Print Server con el método de medición que elija. La característica Calibrar está en la pestaña Herramientas dentro de la pestaña General en el Centro de dispositivo. Para obtener más información, consulte la Ayuda de Command WorkStation.

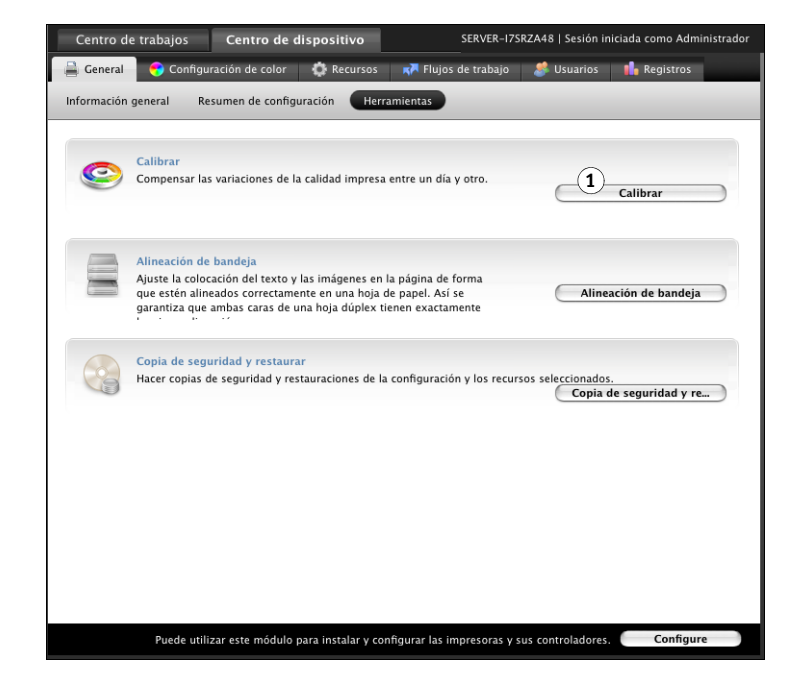

**NOTA:** Pueden conectarse varios usuarios a un EX Print Server con Command WorkStation, pero sólo puede usar la característica Calibrar un usuario cada vez. Si intenta realizar la calibración mientras otro usuario está usando Command WorkStation para la calibración, aparece un mensaje de error.

<span id="page-45-1"></span>**NOTA:** Puede deshabilitar la calibración (y la gestión del color) para los datos CMYK en un trabajo mediante el valor ColorWise No en la opción Origen de CMYK/Escala de grises. Para obtener más información, consulte ["Origen de CMYK/Grayscale o Device Link" en la](#page-14-1)  [página 15.](#page-14-1) Es posible que desee deshabilitar la calibración para realizar pruebas, por ejemplo.

## <span id="page-46-0"></span>**Administración de conjuntos de calibración**

<span id="page-46-2"></span>Todos los perfiles de salida del EX Print Server deben asociarse con un conjunto de calibración. El conjunto de calibración proporciona al EX Print Server mediciones de la respuesta de densidad de la tinta seca del sistema de impresión para condiciones de impresión específicas (por ejemplo, el tipo de papel). Estos datos, junto con la respuesta de densidad prevista del sistema de impresión, permiten al EX Print Server aplicar correcciones a los valores de color que se envían al sistema de impresión, para obtener una salida calibrada. Para obtener más información, consulte ["Descripción general de la calibración" en la página 54.](#page-53-1)

<span id="page-46-4"></span>Un perfil de salida sólo puede asociarse con un único conjunto de calibración, pero el mismo conjunto de calibración puede ser utilizado por más de un perfil de salida.

Un conjunto de calibración debe asociarse con al menos un perfil de salida, de lo contrario el conjunto de calibración nunca se utilizará para imprimir.

## <span id="page-46-1"></span>**Utilización de los perfiles de salida y los conjuntos de calibración**

<span id="page-46-5"></span><span id="page-46-3"></span>El EX Print Server se entrega con uno o varios perfiles de salida. Puede obtener una buena calidad de color con los perfiles de salida suministrados de fábrica y sus conjuntos de calibración asociados (consulte los ejemplos 1 y 2 de la tabla que aparece a continuación). Sin embargo, puede que necesite crear conjuntos de calibración y perfiles de salida personalizados en función de su situación (consulte los ejemplos 3 y 4 de la tabla que aparece a continuación).

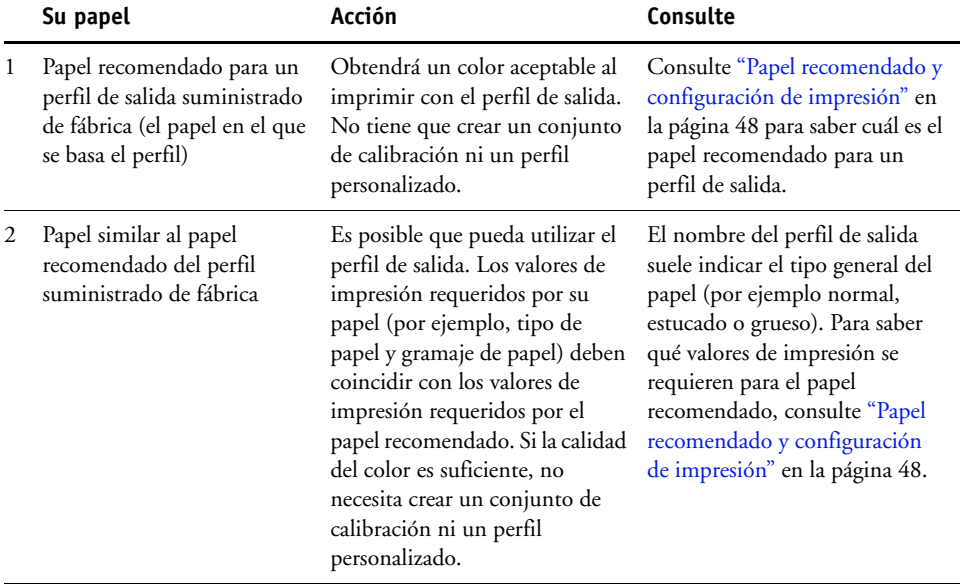

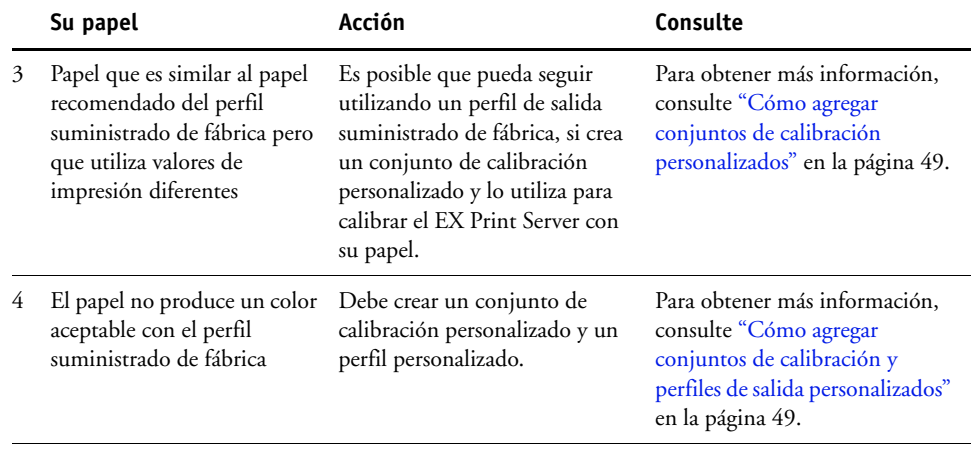

#### <span id="page-47-2"></span><span id="page-47-1"></span><span id="page-47-0"></span>**Papel recomendado y configuración de impresión**

Puede consultar el papel recomendado y la configuración de impresión de un perfil de salida concreto mediante Profile Manager y Calibrator.

**PARA BUSCAR EL PAPEL RECOMENDADO Y LA CONFIGURACIÓN DE IMPRESIÓN PARA UN PERFIL DE SALIDA**

- **1 En Command WorkStation, en el Centro de dispositivo, vaya a Configuración de color > Gestión del color.**
- **2 Seleccione el Perfil de salida y anote el nombre del conjunto de calibración que se muestra a la derecha.**
- **3 En el Centro de dispositivo, vaya a General > Herramientas y haga clic en Calibrar.**

Calibrator se inicia en una ventana separada.

**4 En Conjunto de calibración, seleccione Administrar.**

Aparece la ventana Administrar configuración de calibración.

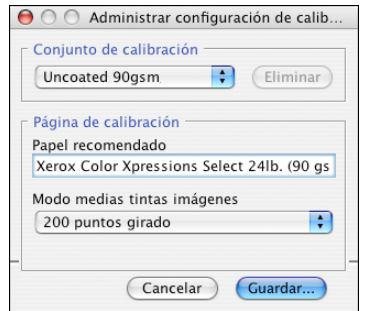

**5 Seleccione el conjunto de calibración de la lista.**

Se muestran el papel recomendado y la configuración de impresión requeridos.

**6 Haga clic en Cancelar para cerrar la ventana.**

#### <span id="page-48-0"></span>**Cómo agregar conjuntos de calibración personalizados**

Si desea imprimir en un papel que es similar al papel recomendado pero utiliza valores de impresión diferentes, podría seguir utilizando el perfil de salida, pero debe crear un conjunto de calibración personalizado. Si la calidad del color es suficiente, no es necesario crear un perfil personalizado (consulte el ejemplo 3 en la tabla dentro de ["Utilización de los perfiles de salida](#page-46-1)  [y los conjuntos de calibración" en la página 47\)](#page-46-1).

Puede agregar un nuevo conjunto de calibración que puede seleccionar después al realizar la calibración. Puede eliminar un conjunto de calibración personalizado. No es posible eliminar un conjunto de calibración suministrado de fábrica.

Para obtener instrucciones acerca de cómo agregar un conjunto de calibración personalizado, consulte la Ayuda de Command WorkStation.

#### <span id="page-48-1"></span>**Cómo agregar conjuntos de calibración y perfiles de salida personalizados**

<span id="page-48-4"></span><span id="page-48-3"></span>Si determina que ninguno de los perfiles de salida suministrados de fábrica produce color aceptable con su papel, debe crear un conjunto de calibración personalizado en Calibrator y un perfil personalizado usando software de creación de perfiles como por ejemplo Fiery Color Profiler Suite (consulte el ejemplo 4 en la tabla dentro de ["Utilización de los perfiles de salida](#page-46-1)  [y los conjuntos de calibración" en la página 47\)](#page-46-1).

**NOTA:** Antes de crear un conjunto de calibración personalizado y un perfil de salida personalizado, asegúrese de que el sistema de impresión esté calibrado (si la calibración se admite en el sistema de impresión). Para obtener información acerca de la realización de la calibración del sistema de impresión, consulte la documentación que se suministra con su sistema de impresión.

<span id="page-48-2"></span>La calibración en el EX Print Server requiere que cada perfil de salida contenga un objetivo de calibración. Si un perfil de salida no contiene un destino de calibración, al importar el perfil de salida al EX Print Server, el destino de calibración del perfil de salida por omisión se agrega al perfil importado. Los procedimientos de esta sección describen cómo garantizar que se agrega un destino de calibración adecuado a su perfil de salida personalizado al importarlo al EX Print Server y asociarlo con el conjunto de calibración.

Para crear el destino de calibración, imprima una página de muestras de color en el EX Print Server utilizando su papel y mida la página con Calibrator. A continuación, copie el destino de calibración a un perfil de salida temporal y configure este perfil como el perfil de salida por omisión. Al importar su perfil de salida personalizado, el destino de calibración se agrega desde el perfil de salida temporal.

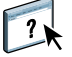

Siga estos procedimientos para utilizar conjuntos de calibración y perfiles de salida personalizados.

- Imprima una página de medidas.
- Mida la página de medidas.
- Cree un conjunto de calibración personalizado y un perfil de salida temporal.
- Configure el destino de calibración en la carpeta de salida temporal.
- Cree un perfil de salida personalizado y guárdelo en su computadora.
- Importe el perfil de salida personalizado al EX Print Server.
- Elimine el perfil de salida temporal.

#### **PARA IMPRIMIR LA PÁGINA DE MEDIDAS**

 $\overline{\mathbf{?}}$ 

- **1 Cargue su papel en el sistema de impresión.**
- **2 Busque el archivo de la página de medidas en el DVD de software del usuario.**

Seleccione el archivo de su tamaño de página y el instrumento de medición. Los archivos se encuentran en las carpetas Photoshop y Other Applications dentro de las siguientes carpetas en el DVD de software del usuario:

- Windows Color Files\Calibration Files\Halftone Calibration Files
- Mac Color Files: Calibration Files: Halftone Calibration Files:
- **3 Inicie Command WorkStation y conecte el EX Print Server.**
- **4 Importe el archivo de página de medidas a la cola En espera del EX Print Server.**

Para obtener instrucciones, consulte la Ayuda de Command WorkStation.

**5 Haga doble clic en el trabajo en la ventana Centro de trabajos.**

Aparece la ventana Propiedades del trabajo.

- **6 Seleccione los siguientes valores de impresión y haga clic en Aceptar.**
	- Configure los valores de papel apropiados para su papel.
		- Por ejemplo, seleccione el tipo de papel que corresponde a su papel y la bandeja de entrada que contiene su papel.
	- Configure la opción Origen de CMYK/Escala de grises con el valor ColorWise No.

Con este valor, el trabajo se imprime sin calibración.

- Seleccione el valor de medias tintas deseado, si está disponible.
- **7 Haga clic con el botón derecho en el trabajo y seleccione Imprimir.**

Se imprime una página de medidas.

#### **PARA MEDIR LA PÁGINA DE MEDIDAS**

- **1 En Command WorkStation, en el Centro de dispositivo, vaya a General > Herramientas y haga clic en Calibrar.**
- **2 Tome nota del conjunto de calibración seleccionado.**

Para este procedimiento, puede utilizar cualquier conjunto de calibración existente.

**3 Seleccione el modo Experta, haga clic en Guardar a un archivo y guarde las mediciones del conjunto de calibración seleccionado actualmente en un archivo en su computadora.**

Si no necesita conservar las mediciones existentes (por ejemplo, no ha calibrado el EX Print Server usando este conjunto de calibración), puede omitir este paso.

**4 Mida la página de medidas.**

Para obtener instrucciones, consulte la sección de la Ayuda de Command WorkStation correspondiente a su dispositivo de medición. No imprima la página de medidas en Calibrator. Utilice la página de medidas que ya ha impreso.

**5 Haga clic en Aplicar para guardar las mediciones.**

#### **PARA CREAR UN CONJUNTO DE CALIBRACIÓN PERSONALIZADO Y UN PERFIL DE SALIDA POR OMISIÓN TEMPORAL**

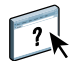

 $\overline{\mathbf{r}}$ 

**1 En Calibrator, cree un conjunto de calibración personalizado.**

Para obtener instrucciones, consulte la Ayuda de Command WorkStation. Para el conjunto de calibración, seleccione el mismo conjunto de calibración que utilizó para medir la página de medidas. Las medidas se copian al conjunto de calibración personalizado que cree.

Al crear un conjunto de calibración personalizado, lo asocia a una copia de un perfil de salida existente. Puede seleccionar cualquier perfil de salida; esta asociación es temporal. No utilizará el perfil de salida copiado para imprimir.

#### **2 Si guardó las medidas actuales en un archivo en el procedimiento anterior, puede restaurar las medidas.**

- Seleccione el conjunto de calibración correcto.
- Haga clic en Usar archivo en Obtenga las medidas, seleccione el archivo y a continuación, haga clic en Abrir.
- Haga clic en Aplicar para guardar las mediciones.

#### **También tiene la opción de restaurar las medidas de fábrica por omisión.**

- Seleccione el conjunto de calibración correcto.
- Haga clic en Restaurar dispositivo y a continuación haga clic en Aceptar.

<span id="page-51-0"></span>**PARA CONFIGURAR EL DESTINO DE CALIBRACIÓN MEDIANTE UN PERFIL DE SALIDA POR OMISIÓN TEMPORAL.**

- **1 En Calibrator, seleccione el modo Experta.**
- **2 Asegúrese de que su conjunto de calibración personalizado esté seleccionado.**
- **3 Seleccione Medidas frente a destino en Vea las medidas (opcional) y haga clic en Ver.**
- **4 Tome nota de los valores de D-máx medidos de C, M, Y, K.**

Asegúrese de anotar los Valores medidos, no los valores de destino.

- **5 En Command WorkStation, en el Centro de dispositivo, vaya a Recursos > Perfiles.**
- **6 Seleccione el perfil de salida que creó al crear el conjunto de calibración personalizado y haga clic en Editar.**

Utilizará este perfil como perfil temporal para configurar los valores de D-máx de su perfil de salida personalizado.

- **7 Cambie los valores de D-máx a los valores que registró en el [paso 4](#page-51-0).**
- **8 Haga clic en Guardar, escriba el nombre si es necesario y haga clic de nuevo en Guardar para guardar el perfil editado.**
- **9 En Centro de dispositivo, vaya a Configuración de color > Gestión del color.**
- **10 En la opción Perfil de salida, seleccione el perfil que acaba de editar.**

El perfil se convierte en el perfil de salida por omisión.

#### **PARA CREAR UN PERFIL DE SALIDA PERSONALIZADO**

**1 Imprima las muestras de creación de perfiles de color.**

Antes de imprimir las muestras de creación de perfiles de color:

- Configure los mismos valores de impresión que en su conjunto de calibración personalizado.
- Configure el perfil de salida para que sea el perfil de salida por omisión temporal (el único que guardó en el procedimiento anterior).
- Configure la opción Origen de CMYK/Escala de grises con el valor Omitir conversión. Así se garantiza que sus muestras sólo se imprimen con la corrección adecuada para la calibración, sin ninguna otra conversión CMYK.

**2 Mida las muestras de creación de perfiles de color y cree un nuevo perfil de salida mediante una aplicación de creación de perfiles.**

Para consultar los procedimientos para crear perfiles de salida, consulte la documentación que se suministra con la aplicación.

**NOTA:** Al utilizar Fiery Color Profiler Suite, se crean perfiles de salida sin destinos de calibración.

**3 Guarde el perfil de salida personalizado en la carpeta por omisión para perfiles de su computadora.**

Windows XP/Server 2003/Vista/Server 2008: Windows\System32\spool\drivers\color Mac OS X: Library: ColorSync: Profiles

#### **PARA IMPORTAR EL PERFIL DE SALIDA PERSONALIZADO AL EX PRINT SERVER**

- **1 En el Centro de dispositivo, vaya a Recursos > Perfiles.**
- **2 Haga clic en Importar y vaya a la ubicación de su perfil de salida personalizado.**
- **3 Seleccione su perfil de salida personalizado, seleccione Salida junto a Importar perfil como y haga clic en Importar.**

El perfil se importa al EX Print Server y aparece la ventana Valores de perfil de salida.

El destino de calibración del perfil de salida por omisión se copia al perfil de salida personalizado.

**4 En la ventana Valores de perfil de salida, confirme que esté seleccionado su conjunto de calibración.** 

Cuando se importa un perfil de salida personalizado, el conjunto de calibración del perfil de salida por omisión se asocia con el perfil de salida personalizado.

**5 Haga clic en Aceptar para guardar los cambios y cerrar la ventana Valores de perfil de salida.**

Su perfil de salida personalizado tiene ahora el destino de calibración correcto y se asocia con su conjunto de calibración personalizado. Ya no necesita el perfil de salida por omisión temporal y puede eliminarlo del EX Print Server.

#### **PARA ELIMINAR EL PERFIL DE SALIDA POR OMISIÓN TEMPORAL**

- **1 En Centro de dispositivo, vaya a Configuración de color > Gestión del color.**
- **2 En la opción Perfil de salida, seleccione un perfil que no sea el perfil de salida por omisión temporal que va a eliminar.**

El perfil se convierte en el perfil de salida por omisión.

- **3 En el Centro de dispositivo, vaya a Recursos > Perfiles.**
- **4 Seleccione el perfil de salida temporal y haga clic en Eliminar.**
- **5 Haga clic en Sí.**

## <span id="page-53-0"></span>**Conceptos básicos acerca de la calibración**

En las siguientes secciones se describen conceptos importantes y sugerencias para comprender la calibración.

### <span id="page-53-3"></span><span id="page-53-1"></span>**Descripción general de la calibración**

La calibración genera curvas que compensan la diferencia entre las densidades reales de tinta seca (los valores medidos) y la respuesta esperada para el perfil de salida.

- Los valores medidos representan el comportamiento real del color del sistema de impresión.
- Los conjuntos de calibración son conjuntos de mediciones que representan la salida de las combinaciones específicas de las opciones relacionadas con el papel.
- Cada perfil de salida contiene un destino de calibración que describe el comportamiento previsto del sistema de impresión.

<span id="page-53-4"></span>Después de calibrar el EX Print Server, se almacena un conjunto de calibración. Este conjunto de calibración se utiliza cuando se asocia a un perfil de salida. Cada perfil de salida dispone de un conjunto de calibración asociado. Si no ha especificado ninguno, se utiliza el conjunto de calibración que está asociado al perfil de salida por omisión.

Si cambia la calibración después de haber procesado un trabajo guardado, no es necesario volver a procesar el trabajo. La nueva calibración afecta al trabajo sin reprocesar.

#### <span id="page-53-2"></span>**Cómo funciona la calibración**

A pesar de que el conjunto de calibración por omisión se adapta a las necesidades de la mayoría de los usuarios, el EX Print Server permite seleccionar un conjunto de calibración para personalizar la calibración para trabajos especiales.

La calibración permite:

- Aumentar al máximo la capacidad de reproducción de colores del EX Print Server.
- Garantizar una calidad de colores coherente a lo largo del tiempo.
- Producir una salida homogénea en todos los servidores EX Print Server.
- Conseguir mejores correspondencias de colores al reproducir **colores planos**, por ejemplo colores PANTONE o de otros **sistemas de colores con nombre**.
- Optimizar el EX Print Server para el uso de los destinos de reproducción de ColorWise, las simulaciones CMYK y los perfiles ICC.

<span id="page-54-4"></span>El éxito en la obtención de una calidad de impresión satisfactoria en el EX Print Server depende de muchos factores. Entre los más importantes se encuentran el establecimiento y el mantenimiento de densidades óptimas de tinta seca. La **densidad** indica la cantidad de luz que absorbe una superficie. Si regula cuidadosamente las densidades de tinta seca, puede obtener color impreso homogéneo.

Incluso con un sistema calibrado, la densidad de tinta seca se ve afectada por la configuración del sistema de impresión, la humedad y la temperatura. La densidad también tiende a variar con el paso del tiempo. La densidad desigual de la tinta seca sobre el papel afecta al resultado de la calibración. La realización periódica de mediciones permite detectar las variaciones paulatinas de las densidades, los degradados y la reproducción de los colores. La calibración permite corregirlas.

<span id="page-54-1"></span>La calibración se basa en la creación de curvas de calibración en el EX Print Server para compensar las diferencias entre los valores de densidad reales (medidas) y los deseados (destino). Estas curvas de calibración son el equivalente gráfico de las funciones de transferencia, que son descripciones matemáticas de los cambios que tienen lugar en los datos iniciales. Las funciones de transferencia suelen representarse como curvas de entrada o salida.

<span id="page-54-6"></span><span id="page-54-2"></span>El EX Print Server genera las curvas de calibración tras comparar los valores medidos con los valores finales de destino de cada uno de los cuatro colores de tinta seca. Los valores de destino se basan en el perfil de salida especificado.

#### <span id="page-54-3"></span>**Medidas**

Los archivos de medidas contienen valores numéricos que corresponden a la densidad de tinta seca generada por el sistema de impresión cuando imprime los colores cian, magenta, amarillo y negro y tonos graduados de estos colores.

<span id="page-54-5"></span><span id="page-54-0"></span>Para crear un archivo de medidas, debe imprimir una página de muestras de color. Mida las muestras de color, con un instrumento de medida de color conectado a la computadora en red. Las nuevas medidas se transfieren automáticamente al EX Print Server.

#### **Perfiles de salida y conjuntos de calibración**

Los perfiles de salida y los conjuntos de calibración definen el resultado de calibración deseado. Se suministran uno o varios perfiles de salida o uno o varios conjuntos de calibración, junto con el EX Print Server. Durante la calibración del EX Print Server, seleccione el conjunto de calibración que corresponde a los trabajos de impresión habituales de su ubicación. Este mismo conjunto de calibración puede asociarse con uno o varios perfiles de salida. Para obtener más información acerca de los perfiles de salida, consulte la [página 18.](#page-17-2)

## <span id="page-55-1"></span><span id="page-55-0"></span>**Planificación de la calibración**

Calibre el EX Print Server al menos una vez al día, en función del volumen de trabajos de impresión. Si es muy importante mantener el color homogéneo o si el sistema de impresión está sujeto a amplias fluctuaciones de temperatura o humedad, debe realizar la calibración cada pocas horas. Para obtener un rendimiento óptimo, realice la calibración cuando se produzca un cambio apreciable en la calidad de la impresión o cuando no se consigan los resultados de impresión esperados.

Si necesita dividir un trabajo de impresión en dos o más lotes para imprimirlos en momentos diferentes, es importante que realice la calibración antes de imprimir cada lote. También debe calibrar el EX Print Server después de cualquier operación de mantenimiento en el sistema de impresión. Sin embargo, dado que el sistema de impresión puede ser menos estable inmediatamente después de las operaciones de mantenimiento, no realice la calibración hasta después de imprimir 50 páginas.

**NOTA:** Dado que la salida impresa del sistema de impresión es muy sensible a los cambios de temperatura y humedad, el sistema de impresión no debe exponerse a la luz solar directa ni instalarse cerca de una ventana ni junto a un calefactor o un equipo de acondicionamiento de aire. El papel también es sensible a los cambios climáticos. Almacénelo en un entorno fresco, seco y estable. Además, los paquetes deben permanecer cerrados hasta que se usen.

Para monitorear la calidad de impresión, imprima las siguientes páginas de colores:

- <span id="page-55-3"></span>• Diagramas de colores (desde Command WorkStation o el panel táctil del sistema de impresión)
- <span id="page-55-5"></span>• Las páginas de referencia de colores se incluyen en el DVD de software del usuario (consulte la [página 41](#page-40-1))

Todas estas páginas incluyen muestras de colores totalmente saturados y tonos atenuados de cian, magenta, amarillo y negro. Las imágenes de tonos atenuados constituyen una buena base de comparación. Guarde y compare periódicamente las páginas que imprime. Si detecta algún cambio en su apariencia, calibre el EX Print Server.

<span id="page-55-4"></span>Cuando examine la página de prueba, todas las muestras de color deben ser visibles, incluso las muy débiles, en el rango del cinco al dos por ciento. Cada conjunto de muestras de color debe mostrar un degradado uniforme de una muestra a otra, a medida que el color se aclara del 100% al cero por ciento.

<span id="page-55-2"></span>Si las muestras de densidad sólidas (100% cian, magenta, amarillo o negro) aparecen menos saturadas con el paso del tiempo, muestre las páginas al técnico de servicio del sistema de impresión para determinar si ajustando el sistema de impresión se puede mejorar la salida impresa.

## <span id="page-56-1"></span><span id="page-56-0"></span>**Comprobación del estado de la calibración**

Para verificar si el EX Print Server está calibrado, qué conjunto de calibración y qué perfil de salida se usaron y cuándo se realizó la última calibración del sistema de impresión, realice las operaciones siguientes:

<span id="page-56-2"></span>• Imprimir una página Configuración o una página de prueba desde el panel táctil del sistema de impresión o Command WorkStation.

<span id="page-56-3"></span>Para obtener instrucciones acerca de la impresión de la página Configuración, consulte *Instalación y configuración*.

• En la característica Calibrar de Command WorkStation, seleccione un conjunto de calibración. Se muestra la última calibración y el usuario que la realizó.

## <span id="page-57-2"></span><span id="page-57-0"></span>**SPOT-ON**

La opción Coincidencia de colores planos correlaciona automáticamente los colores planos con sus mejores equivalentes CMYK, de forma que los colores planos puedan simularse utilizando la tinta seca CMYK del sistema de impresión. Sin embargo, es posible que desee ajustar las equivalencias de CMYK por omisión para conseguir una mayor correspondencia con sus condiciones de impresión específicas. Puede modificar los colores planos mediante el editor de Spot-On en Command WorkStation.

<span id="page-57-9"></span><span id="page-57-8"></span>Además de la administración de colores "con nombre", Spot-On permite crear una lista de colores "de sustitución". Se trata de colores que, cuando son solicitados desde un documento por sus valores RGB o CMYK, son sustituidos con un color distinto que tenga los mismos valores CMYK en el diccionario de colores de Spot-On. Esto permite controlar los colores con exactitud y redefinir los distintos colores RGB y CMYK.

Si la opción Correlación de impresión de dos colores está habilitada, Spot-On permite asignar colores planos y colores de proceso a los colores genéricos que se utilizan en el trabajo. La función Correlación de impresión de dos colores está diseñada para los operadores de las tiendas de impresión que realizan pruebas para un sistema de impresión de dos colores. Puede imprimir un trabajo de dos colores en un dispositivo de dos colores mediante la correlación de los colores de un trabajo con los colores que ya están creados en el dispositivo. Para obtener información acerca de Correlación de impresión de dos colores, consulte *[Graphic Arts Package](#page-33-2)*.

## <span id="page-57-3"></span><span id="page-57-1"></span>**Utilización de Colores planos**

<span id="page-57-7"></span><span id="page-57-6"></span><span id="page-57-5"></span><span id="page-57-4"></span>Colores planos le permite ajustar y administrar las listas de colores planos con sus equivalentes CMYK. Las listas en las que se correlacionan los colores planos y los valores de CMYK se conocen como Diccionarios de colores planos. Colores planos permite mantener varios Diccionarios de colores planos, uno por cada perfil de salida en el EX Print Server.

Para utilizar Colores planos, debe especificar el perfil de salida asociado al Diccionario de colores planos que desea editar.

Si selecciona el perfil de salida X y redefine el color PANTONE 123 del 30%M al 50%M con ayuda de Spot-On, obtendrá el 50%M al imprimir con el perfil de salida X. Si imprime un trabajo con el perfil de salida Y, obtendrá el valor original.

Si selecciona el perfil de salida X, crea un color personalizado con nombre llamado "Mi morado" y lo define con los valores 80%C 40%M, ColorWise calcula automáticamente los valores Lab con ayuda del perfil de salida X y crea valores nuevos para su uso con el perfil de salida Y.

<span id="page-58-0"></span>La característica Spot-On está en la pestaña Colores planos dentro de la pestaña Recursos del Centro de dispositivo. Para obtener más información sobre Spot-On, consulte la Ayuda de Command WorkStation.

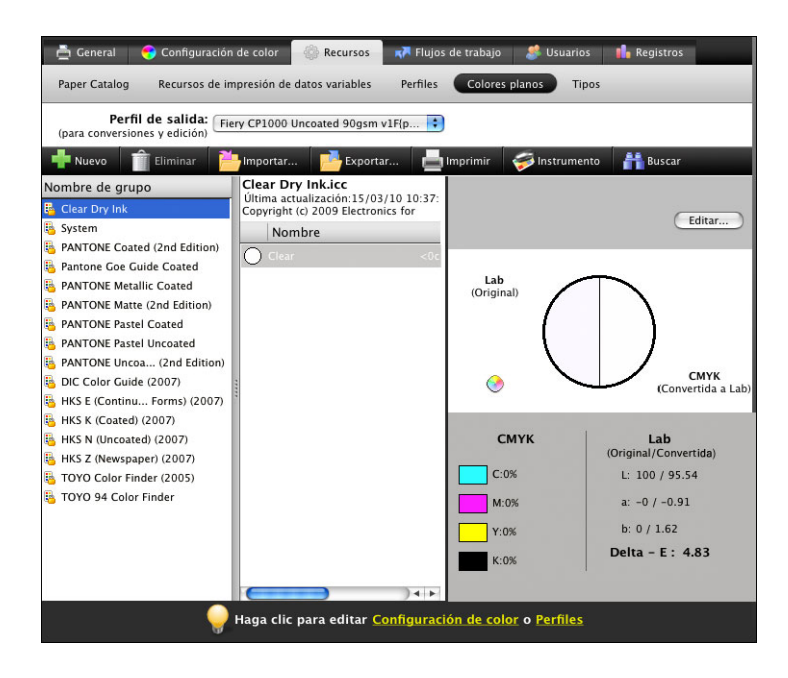

<span id="page-58-2"></span><span id="page-58-1"></span>**NOTA:** Para usar las funciones de Spot-On con los colores con nombre, debe habilitar la opción de impresión Coincidencia de colores planos. Para obtener más información acerca de esta opción, consulte la [página 23.](#page-22-1)

**NOTA:** Los colores planos identificados por nombres se imprimen con sus valores CMYK definidos. Los cambios realizados en el perfil de salida en Command WorkStation no afectan a la forma en que se imprimen los colores planos.

<span id="page-58-3"></span>Para obtener más información acerca del grupo de colores planos de Tinta seca transparente, que admite la opción de impresión Modo Tinta seca transparente, consulte *[Impresión](#page-57-2)*.

Algunas de las características de Spot-On requieren la visualización de un trabajo con los colores correctos en su monitor. Para mostrar correctamente los colores en su monitor, debe configurar la pantalla del monitor de acuerdo con las recomendaciones del fabricante, además de especificar el perfil de monitor correcto para su monitor.

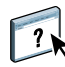

Especifique los valores siguientes para la pantalla del monitor:

- En el monitor: brillo, contraste y temperatura del color
- En el panel de control del sistema operativo: resolución, frecuencia de actualización y número de colores

Para obtener más información acerca de cómo configurar su monitor y el perfil de monitor, consulte la documentación que se suministra con el monitor.

**NOTA:** Los cambios realizados en un trabajo con las funciones de ajuste de colores de ImageViewer afectan a todos los colores del trabajo, incluidos los colores planos. Para obtener más información acerca de ImageViewer, consulte *[Fiery Graphic Arts Package](#page-57-2)*.

<span id="page-59-0"></span>**NOTA:** No puede usar las características Colores de sustitución y Postflight al mismo tiempo. Estas opciones de impresión están limitadas en el controlador de impresora.

## <span id="page-60-3"></span><span id="page-60-2"></span><span id="page-60-0"></span>**IMPORTACIÓN DE MEDIDAS DE DENSIDAD**

Este capítulo describe el formato SAIFF (Simple ASCII File Format) que puede usarse para importar medidas de densidad de los dispositivos de medida a Command WorkStation para la calibración. Para utilizar sus propios datos de medidas de un instrumento de medida alternativo, en lugar de realizar las mediciones directamente en Command WorkStation, registre sus lecturas individuales en un archivo de texto, estructurado como se describe en este capítulo. A continuación puede importar los datos haciendo clic en Usar archivo en Obtenga las medidas en la función Calibrar de Command WorkStation.

## <span id="page-60-1"></span>**Formato SAIFF (Simple ASCII Import File Format)**

<span id="page-60-5"></span><span id="page-60-4"></span>Este formato describe los datos de medida de **Status T** para importarlos a Command WorkStation. Los tres formatos de archivo posibles son:

- Densidad 1D Status T para la página de muestras EFI 21
- Densidad 1D Status T para la página de muestras EFI 34
- Densidad 1D Status T para otras páginas (máximo 256 muestras de cada tinta)

Es un archivo en formato ASCII, sin caracteres de tabulación. Como delimitadores se usan varios espacios o un solo espacio. No se permiten líneas vacías. Cada línea del archivo representa cuatro muestras (C, M, Y, K) de un valor de tinta concreto. Los comentarios pueden estar en cualquier línea del archivo. Las líneas de comentario deben comenzar con un signo de almohadilla (#) seguido de un espacio (se reservan para funciones especiales las líneas que comienzan con una almohadilla seguida de cualquier carácter que no sea un espacio). Los comentarios deben ocupar una línea.

Cada línea de datos contiene cinco valores. El primer número es el número secuencial de la muestra (en las páginas EFI 21 y EFI 34) o el porcentaje de la tinta (en las demás páginas). Los cuatro valores siguientes indican valores de densidad de cian, magenta, amarillo y negro (C, M, Y, K) que corresponden a la muestra. Las líneas se ordenan de manera creciente, por número secuencial de muestra o de porcentaje de tinta.

En las computadoras Windows, la extensión del archivo debe ser .cm0 o .cm1. En las computadoras Mac OS, el tipo de archivo debe ser 'TEXT'.

Los datos de medida de las páginas EFI 21 y EFI 34 dependen del papel. En las demás páginas, si la primera línea corresponde al valor de tinta cero, Command WorkStation supone que los datos de medida son absolutos y los ajusta para que sean relativos del papel, mediante la sustracción de los valores de densidad de la primera línea en las muestras siguientes.

#### <span id="page-61-0"></span>**Ejemplo de densidad 1D Status T para la página de muestras EFI 21**

Este formato de archivo se utiliza para especificar las medidas de densidad de tipo Status T con la página de muestras EFI 21. El valor de la primera columna es el número de muestra. La primera muestra debe ser la nº 1 y la última debe ser la nº 21.

#!EFI 3 # EFI ColorWise 2.0 Data type: 1DST21 # Cyan Magent Yellow Black 1 0.0300 0.0400 0.0200 0.0400 2 0.0600 0.0700 0.0800 0.0700 3 0.1000 0.1000 0.1000 0.1000 (…más datos…) 20 1.6700 1.3400 0.8900 1.6700 21 1.7200 1.4300 0.9300 1.7500

### <span id="page-61-1"></span>**Ejemplo de densidad 1D Status T para la página de muestras EFI 34**

Este formato de archivo se utiliza para especificar las medidas de densidad de tipo Status T con la página de muestras EFI 34. El valor de la primera columna es el número de muestra. La primera muestra debe ser la nº 1 y la última debe ser la nº 34.

#!EFI 3 # EFI ColorWise 2.0 Data type: 1DST34 # Cyan Magent Yellow Black 1 0.0300 0.0400 0.0200 0.0400 2 0.0600 0.0700 0.0800 0.0700 3 0.1000 0.1000 0.1000 0.1000 (…más datos…) 33 1.6700 1.3400 0.8900 1.6700 34 1.7200 1.4300 0.9300 1.7500

## <span id="page-62-0"></span>**Ejemplo de densidad 1D Status T para una página cualquiera**

Este formato de archivo se utiliza para especificar las medidas de densidad de tipo Status T con una página de muestras definida por el usuario. El valor de la primera columna indica el porcentaje de tinta seca de la muestra. El primer porcentaje debe ser 0 y el último debe ser 100. Los porcentajes incluidos entre el principio y el final deben ir aumentando de valor.

#!EFI 3 # EFI ColorWise 2.0 Data type: 1DST # percnt Cyan Magent Yellow Black 0.0000 0.0300 0.0400 0.0200 0.0400 0.3922 0.0600 0.0700 0.0800 0.0700 1.1765 0.1000 0.1000 0.1000 0.1000 (…más datos…) 98.0000 1.6700 1.3400 0.8900 1.6700 100.0000 1.7200 1.4300 0.9300 1.7500

#### **ÍNDICE 65**

# <span id="page-64-0"></span>**ÍNDICE**

#### **A**

[Adobe RGB, opción Origen de RGB o Device](#page-20-1)  Link 21 [Apple Estándar, opción Origen de RGB o Device](#page-20-2)  Link 21 [archivos de color 41](#page-40-2) [archivos de referencia de colores 41](#page-40-3)

## **C**

calibración *[Consulte también](#page-45-1)* ColorCal, mediciones [archivos de medidas, crear 55](#page-54-0) [comprobar estado de 57](#page-56-1) [curvas 55](#page-54-1) [descripción general 54](#page-53-3) [destino 49,](#page-48-2) [54,](#page-53-3) [55](#page-54-2) [importar medidas de densidad 61](#page-60-4) [medidas 54](#page-53-4) [medidas, página de 55](#page-54-3) [planificar 56](#page-55-1) [Calibration Files, carpeta 41](#page-40-4) [Calidad de salida PDF/X, opción 18](#page-17-3) [CMYK Color Reference.ps 41](#page-40-5) [Coincidencia de colores planos, opción 23](#page-22-2) [Color Bars, carpeta 41](#page-40-6) [color PostScript 10,](#page-9-1) [12,](#page-11-1) [14,](#page-13-1) [21](#page-20-3) Colores de sustitución [frente a Postflight 60](#page-59-0) [Colores de sustitución, opción 24](#page-23-3) [colores planos, equivalentes de CMYK 23,](#page-22-3) [58](#page-57-4) [Colorimétrica absoluta, destino de](#page-19-1)  reproducción 20 [Colorimétrica relativa, destino de](#page-19-2)  reproducción 20 [ColorWise No 16](#page-15-1) [ColorWise, opciones, especificar 24](#page-23-4) [Combinar separaciones, opción 16](#page-15-2) Command WorkStation [Calibrar, característica 46](#page-45-2) [Spot-On, función 59](#page-58-0) [Completo \(GCR de origen\), opción Método de](#page-13-2)  procesamiento de CMYK/Escala de grises 14

[Completo \(GCR de salida\), opción Método de](#page-13-3)  procesamiento de CMYK/Escala de grises 14 [conjunto de calibración 47](#page-46-2) [papel recomendado 48](#page-47-1) [personalizado 47,](#page-46-3) [49](#page-48-3) [valores de impresión 48](#page-47-2) [conjunto de calibración personalizado 47,](#page-46-3) [49](#page-48-3) [contraseñas, para la calibración 45](#page-44-3) [Contraste, destino de reproducción ICC 20](#page-19-3) controladores de impresora [Mac OS 30](#page-29-0) [Windows 27](#page-26-2) [copias compuestas, imprimir 13,](#page-12-1) [16,](#page-15-2) [23](#page-22-4) [Custom21.ps 41](#page-40-7) [Custom34.ps 41](#page-40-7)

## **D**

[densidad 55,](#page-54-4) [56](#page-55-2) densitómetro DTP32 o DTP32 Series II [terminología 45](#page-44-4) [Destino de reproducción de RGB/Lab,](#page-19-4)  opción 20 [destino, para calibración 55](#page-54-2) [destinos de reproducción 10](#page-9-2) [Diagramas de colores 56](#page-55-3) [diccionarios de colores planos 58](#page-57-5)

#### **E**

[eciRGB, opción Origen de RGB o Device](#page-20-4)  Link 21 [EFIRGB, opción Origen de RGB o Device](#page-20-5)  Link 21 [espacio colorimétrico 10](#page-9-3) espectrofotómetro DTP41 [terminología 45](#page-44-5) espectrofotómetro ES-1000 [terminología 45](#page-44-6)

#### **F**

[Fiery RGB, opción Origen de RGB o Device](#page-20-6)  Link 21 [FieryColorBar.eps 41](#page-40-8) [Fotográfico, destino de reproducción 20](#page-19-5) [funciones de transferencia 55](#page-54-1)

### **G**

[Gráficos, destino de reproducción ICC 20](#page-19-6) [Gris \(RGB\) y Gris \(CMYK\), opciones 17](#page-16-2)

### **H**

[Halftone Calibration Files, carpeta 42](#page-41-0)

#### **I**

[Imagen, destino de reproducción ICC 20](#page-19-7) imágenes RGB [conversión PostScript y no PostScript 21](#page-20-3) [definir perfiles de origen para 21](#page-20-7)

#### **M**

[Mac Color Files, carpeta 41](#page-40-9) [Mac OS, opciones de gestión del color 30](#page-29-0) [medidas de densidad, importar 61](#page-60-4) [Método de procesamiento de CMYK/Escala de](#page-13-4)  grises, opción 14 muestra de color [archivos PostScript de 41](#page-40-10) [en la página de prueba 56](#page-55-4) [medir 55](#page-54-5) [muestras, página de 55](#page-54-3)

#### **O**

opciones de impresión [Mac OS 30](#page-29-0) [Windows 27](#page-26-2) [Origen de CMYK/Escala de grises o Device Link,](#page-14-2)  opción 15 [Origen de RGB o Device Link, opción 21](#page-20-8) [Other Applications, carpeta 43](#page-42-0)

#### **P**

[página Configuración 57](#page-56-2) [página de medidas 55](#page-54-3) [página de prueba 57](#page-56-3) [páginas de referencia de colores 56](#page-55-5) [PANTONE Book.ps 41](#page-40-11) [PDF/X 18](#page-17-4) [Perceptual, destino de reproducción ICC 20](#page-19-8) perfil de salida [conjunto de calibración 47](#page-46-4) [personalizado 47,](#page-46-5) [49](#page-48-4) [Spot-On 58](#page-57-6) [perfil de salida personalizado 47,](#page-46-5) [49](#page-48-4) [Perfil de salida, opción 18](#page-17-5)

perfiles [administrar 44](#page-43-1) [descripción 7](#page-6-1) [destinos de reproducción 20](#page-19-9) [instalar 35](#page-34-1) [personalizados 44](#page-43-1) [perfiles de color](#page-6-2) *consulte* perfiles ICC [perfiles de salida 55](#page-54-6) perfiles ICC [descripción 7](#page-6-1) [destinos de reproducción 20](#page-19-9) [instalar 35](#page-34-1) [perfiles personalizados, crear 44](#page-43-1) [Photoshop, carpeta 42](#page-41-1) [PowerPoint, archivo de referencia de colores](#page-40-12)  RGB 41 [PPD 27,](#page-26-3) [30](#page-29-1) [Presentación, destino de reproducción 20](#page-19-10)

### **R**

[Rápido, opción Método de procesamiento de](#page-13-5)  CMYK/Escala de grises 14 [referencia de colores PANTONE estucados 23](#page-22-5) [Reventado automático, opción 11](#page-10-2) [RGB page 01 41](#page-40-13) [RGB page 02 41](#page-40-14)

#### **S**

[SAIFF, formato 61](#page-60-4) [Saturación, destino de reproducción ICC 20](#page-19-11) separaciones [espacio colorimétrico de destino 22](#page-21-1) [impresión 13,](#page-12-1) [16,](#page-15-2) [23](#page-22-4) [separaciones sin límite 16](#page-15-3) [Separar RGB/Lab a origen CMYK, opción 22](#page-21-1) [simulaciones personalizadas 15](#page-14-3) [sistema de gestión del color \(CMS\) 7](#page-6-3) sistema de gestión del color ColorWise [características principales 7](#page-6-4) [compatibilidad con perfiles ICC 7](#page-6-5) [diagrama de flujo de trabajos 10](#page-9-4) [Sobreimpresión compuesta, opción 17](#page-16-3) [Sobreimpresión con negro, opción 12](#page-11-2) [Spot-On 58](#page-57-7) [Coincidencia de colores planos 59](#page-58-1) [colores con nombre propio 59](#page-58-2) [colores de sustitución 58](#page-57-8) [valores RGB o CMYK 58](#page-57-9)

[sRGB, opción Origen de RGB o Device Link 21](#page-20-9) [Standard21.ps 41](#page-40-7) [Standard34.ps 41](#page-40-7) [Status T 61](#page-60-5) [SWOP 15](#page-14-4)

#### **T**

[terminología 5](#page-4-2) [Texto/gráficos en negro, opción 13](#page-12-2) [Tinta seca transparente, grupo de colores](#page-58-3)  planos 59

#### **U**

[Ugra Fogra-MediaWedge V2.2x\\_EFIv1.eps 41](#page-40-15) [Usar perfil incluido si lo hay, opción 24](#page-23-5)

#### **W**

[Windows Color Files, carpeta 41](#page-40-16) [Windows, opciones de impresión 27](#page-26-2) [Word, archivo de referencia de colores RGB 41](#page-40-17)